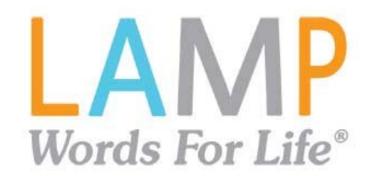

## User's Guide

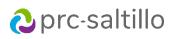

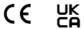

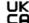

17667 Version 2.10

#### **Copyright and Trademark Information**

© 2016-2024 PRC-Saltillo. Non-commercial reprint rights for clinical or personal use granted with inclusion of copyright notice. Commercial use prohibited; may not be used for resale. Contact PRC-Saltillo for questions regarding permissible uses.

AAC Coaching Corner™, AAC Language Lab®, AAC Learning Journey™, Accent®, AeroSwitch®, AeroText™, ChatEditor™, ChatFusion™, ChatPoint™, ChatSMS®, ChatWrap®, CoreScanner™, Dialogue®, Empower®, Engage®, Essence®, Freedom Switch™, iSharePRC®, LAMP™, LAMP Words for Life®, Look®, Minspeak®, NovaChat®, NuEye®, NuPoint®, NuVoice®, PASS™, PRiO®, Realize Language™, Semantic Compaction®, Timocco-on-Accent™, TouchChat®, UNIDAD®, Unity®, VersaChat™, VersaEye™, VersaSpeaker™, VersaWrap™, Via®, VocabPC™, and Xtreme™ are trademarks of PRC-Saltillo.

AirDrop®, App Store®, Apple®, Apple®, Apple®, Apple®, FaceTime®, Guided Access®, iCloud®, iPad®, iPad Air®, iPad Mini®, iPadOS®, iPad Pro®, iPhone®, iPod®, iTunes®, Lightning®, Mac®, Macintosh®, Safari®, Siri®, TouchID®, and TrueDepth® are trademarks of Apple Inc., registered in the U.S. and other countries and regions.

Acapela Group® and my-own-voice™ are trademarks of Acapela Group. Acapela Group, Copyright 2024. All rights reserved. Used with permission. The Acapela text to speech technology and the synthetic voices contained in this software are included free of charge for the usage by the end user but may be used solely for communication purposes and may not be sold, copied or otherwise exploited for any type of profit.

The Bluetooth® word mark and logos are registered trademarks owned by the Bluetooth SIG, Inc. and any use of such marks by PRC-Saltillo is under license.

Dropbox® is a registered trademark of Dropbox, Inc.

Facebook® is a registered trademark of Facebook, Inc.

Google™, Google Docs™, Google Drive™, Google Play™, Android™, Chromebook™, Gmail™ and YouTube™ are trademarks of Google Inc.

iOS® is a trademark or registered trademark of Cisco in the U.S. and other countries and is used under license.

Microsoft® and Windows® are either registered trademarks or trademarks of Microsoft Corporation in the United States and/or other countries.

TWITTER™ is a trademark of Twitter Inc. or its affiliates.

VocaliD™ is a trademark of VocaliD, Inc.

The Voice Keeper and Almagu voices are intellectual property of Almagu.

Wi-Fi® is a registered trademark of Wi-Fi Alliance.

Other trademarks are the property of their respective owners.

#### **Contact Information**

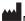

#### Manufacturer

#### Prentke Romich Company

1022 Hevl Rd Wooster, OH 44691

Tel.: +1 330 262-1984 · +1 800 262-1984

Fax: +1 330 262-4829 Email: info@prentrom.com Web: www.prc-saltillo.com/

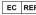

#### EC REP EU Authorised Representative

#### Prentke Romich GmbH

Karthäuserstr. 3 D-34117 Kassel

Germany Tel.: +49 (0) 561 7 85 59-0 Fax: +49 (0) 561 7 85 59-29 Email: info@prentke-romich.de Web: www.prentke-romich.de/

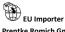

#### Prentke Romich GmbH

Karthäuserstr. 3 D-34117 Kassel Germany

Tel.: +49 (0) 561 7 85 59-0 Fax: +49 (0) 561 7 85 59-29 Email: info@prentke-romich.de Web: www.prentke-romich.de/

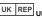

### UK Responsible Person and Importer

#### Liberator Ltd

"Whitegates", 25-27 High Street Swinstead, Lincolnshire NG33 4PA

Tel.: +44 (0) 1733 370 470 Fax: +44 (0) 1476 552 473 Email: info@liberator.co.uk Web: www.liberator.co.uk/

#### **Authorised Representative in Australia**

#### Liberator Ptv Ltd

2 Level 4, 2-4 Holden Street, Ashfield, NSW, 2131 Australia

Tel: +61 (0) 8 8211 7766 Fax: +61 (0) 8 8211 7733 Email: info@liberator.net.au Web: www.liberator.net.au/

#### **Document Version / Software Version**

17667v2.10 · 04/30/2024 / Software version 2.48

### **Contents**

| Welcome to LAMP Words for Life                                            | 5  |
|---------------------------------------------------------------------------|----|
| Safety Information                                                        | 5  |
| Agreeing to the End User License Agreement                                | 6  |
| Finding the LAMP Words for Life Version                                   | 6  |
| Finding LAMP Words for Life App System Requirements                       | 6  |
| Closing versus Minimizing the App                                         |    |
| Working with LAMP Words for Life Menus                                    |    |
| Working with Vocabulary Files                                             |    |
| English Vocabulary Files                                                  |    |
| Spanish/English Vocabulary Files                                          |    |
| French/English Vocabulary Files                                           |    |
| Loading a Vocabulary File                                                 |    |
| Copying a Vocabulary File                                                 |    |
| Creating a New Blank Vocabulary File                                      |    |
| Renaming a Vocabulary File                                                |    |
| Deleting a Vocabulary File                                                |    |
| Selecting the Language for a New Vocabulary File                          |    |
| Changing a Vocabulary File's Language                                     |    |
| Backing up Your Vocabulary File using iTunes®                             |    |
| Backing up your Vocabulary File using Dropbox®                            |    |
| Backing up your Vocabulary File using AirDrop® or Email                   | 14 |
| Backing up your Vocabulary File using the iSharePRC® Subscription Service | 15 |
| Exporting Vocabulary Files to a USB Drive from Your Device                | 15 |
| Importing a Vocabulary File from a USB Drive to Your Device               | 16 |
| Importing Multiple Vocabulary Files from a USB Drive to Your Device       | 16 |
| Choosing a Voice                                                          | 17 |
| Changing the Voice                                                        | 17 |
| Adjusting the Voice                                                       | 18 |
| Adding Voices in Additional Languages                                     | 18 |
| Deleting a Voice Language                                                 | 20 |
| Creating Your Voice with Voice Keeper                                     | 22 |
| Setting up Your VocaliD™ Voice                                            | 23 |
| In-App Purchase of a Premium/Bilingual Voice                              |    |
| Changing How a Word is Pronounced by a Voice                              |    |
| Activating Edit Mode                                                      | 25 |
| Working with Buttons                                                      | 26 |
| Editing a Button: The Basic Procedure                                     | 26 |
| Changing a Button Label or Message                                        | 26 |
| Changing the Pronunciation of a Word in a Button Message                  | 27 |
| Inserting Special Characters                                              | 27 |
| Adding a Symbol from the Symbol Library                                   | 28 |
| Adding an Image from the Image Library                                    |    |
| Using the Camera to Take a Picture for Your Button                        |    |
| Changing a Button Style                                                   |    |
| Adding or Changing a Button Action                                        |    |
| Removing or Changing the Order of an Action                               |    |
| Available Button Actions                                                  |    |
| Storing Text on a Button                                                  |    |
| Adding a Calculator Function                                              |    |
| Rearranging Buttons using Drag and Drop                                   |    |
| Creating a Potton: Ctatus Button                                          |    |
| Creating a Battery Status Button                                          |    |
| Copying and Pasting an Entire Putton                                      |    |
| Copying and Pasting an Entire Button                                      |    |
| Changing Button Timing                                                    |    |
| Changing button milling                                                   |    |

| Adding Extra Space around Buttons                                                     | 37 |
|---------------------------------------------------------------------------------------|----|
| Working with Pages                                                                    | 38 |
| English and Spanish Home Pages                                                        | 38 |
| Changing the Default Language of a Vocabulary File                                    | 39 |
| Editing a Page                                                                        | 40 |
| Renaming a Page                                                                       | 40 |
| Duplicating a Page                                                                    | 41 |
| Loading Another Page                                                                  | 41 |
| Creating a New Blank Page                                                             | 42 |
| Creating a Button to Link to a New Page                                               | 43 |
| Copying a Page from a Different Vocabulary File                                       |    |
| Changing Your Home Page                                                               |    |
| Trying to Delete Your Home Page                                                       | 46 |
| Editing an Abbreviation Expansion                                                     | 47 |
| Searching for a Word using Word Finder                                                | 47 |
| Setting up and Using Word Prediction                                                  | 48 |
| Selecting the Type of Word Prediction                                                 | 48 |
| Adding Words using the Learned Words Screen                                           | 49 |
| Deleting Prediction Words                                                             | 50 |
| Using Vocabulary Builder                                                              |    |
| Creating a List of Words to Teach                                                     |    |
| Saving a List                                                                         | 52 |
| Loading a List                                                                        | 52 |
| Blocking and Restoring Access to the Editing Menus                                    | 53 |
| Clearing the SDB Automatically after Speaking                                         |    |
| Highlighting Words as They are Spoken in the SDB                                      |    |
| Highlighting Words as They are Spoken during a Telephony Call                         |    |
| Setting up Switch Scanning in the WFL App                                             |    |
| Setting up One or Two Switches                                                        |    |
| Using the WFL Scanning Settings                                                       |    |
| Changing LAMP Words for Life Settings                                                 |    |
| Analyzing Language Development                                                        |    |
| Using the Realize Language Website                                                    |    |
| Turning on Data Logging from Your Device                                              |    |
| Creating a Privacy Password                                                           |    |
| Recovering from a Forgotten or Lost Privacy Password                                  |    |
| Changing or Removing Your Privacy Password                                            |    |
| Uploading Data to the Realize Language Website                                        |    |
| Manually Uploading Data for Analysis                                                  |    |
| Clearing Usage Data                                                                   |    |
| Clearing Your Realize Language Account Credentials                                    |    |
| Adding a Webhook Event to a Button                                                    |    |
| Terms Used in This Section                                                            |    |
| Adding a Webhook Event                                                                |    |
| Telephony: Using the LAMP WFL App to Make Phone Calls                                 |    |
| Using Email, Messaging, Twitter™, and Facebook® Services Directly from within the App |    |
| Appendix A: Setting up and Using Head Tracking                                        |    |
| Setting up Head Tracking                                                              |    |
| Turning Head Tracking On or Off                                                       |    |
| Positioning the User                                                                  |    |
| Adjusting Head Tracking Settings                                                      |    |
| Available Settings                                                                    |    |
| Head Tracking Tips                                                                    |    |
| Troubleshooting Head Tracking                                                         |    |
| Appendix B: Creating an Apple Personal Voice                                          |    |
| Appendix C: Allowing or Declining Sharing of Anonymous Usage Statistics               |    |
| Appendix D: Deleting Your PRC-Saltillo Account                                        |    |
| 11 U                                                                                  |    |

#### Welcome to LAMP Words for Life

LAMP Words for Life is intended for individuals who have difficulty using their natural voice. LAMP Words for Life is designed for individuals with Autism, Down syndrome, ALS, apraxia, stroke, or other conditions that affect a person's ability to use natural speech.

### **Safety Information**

This app is intended for use in normal communication situations. When using the app, keep the following safety guidelines in mind.

- ⚠ This app is not intended to be an emergency call app or a sole communication aid.
- ⚠ Use the app safely while texting. Do not text while performing another task or activity.
- ⚠ The communication partner should ensure that the user takes frequent breaks to avoid eye strain.
- ⚠ Consult your vision care provider about positioning the device for the user to view the app.
- Mhen adjusting volume in the app, excessive volume or sound pressure level when using earphones or headphones can cause hearing loss over extended periods of time. Set the volume to a low level and increase it only enough that you can hear comfortably.
- ⚠ If the app stops functioning, contact Service for assistance.

### Agreeing to the End User License Agreement

After you download the app and open it the first time, a message asks you to agree to the End User License Agreement. If necessary, tap the website link in the message to get started with the app.

Note: The End User License Agreement message does not appear in the WFL UK app.

### Finding the LAMP Words for Life Version

- 1. Tap Vocab.
- 2. Tap Choose New Vocab.
- 3. The version is displayed at the bottom of the screen.

### **Finding LAMP Words for Life App System Requirements**

To view LAMP Words for Life app minimum and recommended requirements, go to https://lampwflapp.com/support/support-articles/system-requirements

### **Closing versus Minimizing the App**

Closing applications while not in use helps to preserve battery life and maximizes the working memory available to the WFL app. Tapping the **Home** button minimizes the app while continuing to allow it to run in the background. To close the app:

- 1. Select the **Home** button on the bottom of the device to exit the current app.
- 2. Double tap the **Home** button on the bottom of the device. The open applications should display in the middle of the screen.
- 3. Select the application and swipe up off the screen to close. Do this for all open applications.
- 4. Once the applications are closed, select the **Home** button to return to the desktop.

### Working with LAMP Words for Life Menus

To access the LAMP Words for Life menus, tap **Menu**. Menu options depend on where you are in the application and whether Edit Mode is turned on. For example:

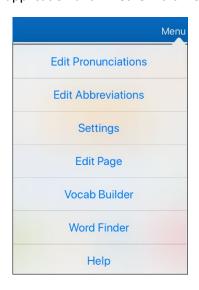

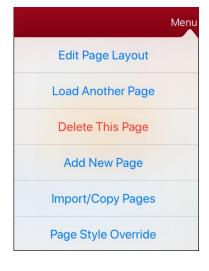

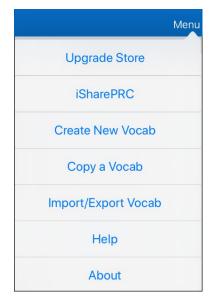

Menu options with Edit Mode turned off

Menu options with Edit Mode turned on Menu options after choosing Vocab > Choose New Vocab > Menu

### **Working with Vocabulary Files**

LAMP Words for Life provides a variety of pages that have different button layouts. Each set of pages, or vocabulary set, is called a vocabulary file. LAMP Words for Life-provided vocabulary files have locks in front of them indicating they cannot be deleted.

#### **English Vocabulary Files**

#### **LAMP WFL 1-Hit**

The LAMP WFL 1-Hit level is an introductory vocabulary file that features 83 core words that are only one touch away. Core words are those words that are most frequently used in speech and can be used in a variety of settings and activities.

#### **LAMP WFL Transition**

The LAMP WFL Transition level is an intermediate vocabulary file that requires a second button to be pressed before hearing the initial 83 core words paired with additional vocabulary. This level allows for the learning of extended motor patterns without the visual distractions of the full vocabulary file.

#### **LAMP WFL Full**

The LAMP WFL Full vocabulary file gives the device user access to verb conjugations and word endings such as "+ s", "+ er", and "+ est". It includes 3,000+ words and allows for the customization of personalized vocabulary such as names, favorite foods, and favorite places.

#### Spanish/English Vocabulary Files

Note: Spanish/English vocabulary files are not available in the WFL UK app.

#### LAMP WFL - Español/Inglés 1 Toque

The LAMP WFL – Spanish/English 1-Hit bilingual vocabulary includes 83 core words in both Spanish and English.

#### LAMP WFL - Español/Inglés Completo

The LAMP WFL – Spanish/English Full bilingual vocabulary includes thousands of words in both Spanish and English and allows for complex grammar.

### French/English Vocabulary Files

#### LAMP WFL - Français/anglais 1-clic

A bilingual vocabulary of 83 common words in French and English.

#### LAMP WFL – Français/anglais complet

A bilingual vocabulary of thousands of words, in French and in English, which makes it possible to use advanced grammar.

#### Loading a Vocabulary File

1. Tap Vocab. Choose New Vocab will be displayed.

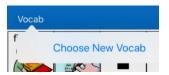

2. Tap Choose New Vocab. A page will list the available vocabulary files.

*Hint:* To make sure that you are working with the latest version of a vocabulary file, view the Modified date and time that appear after the vocabulary name. A checkmark indicates the vocabulary file that was previously selected.

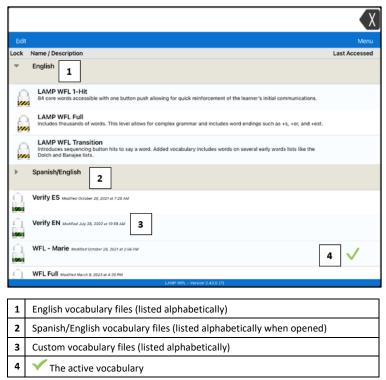

- 3. Select the vocabulary file you want to load.
- 4. Once loaded, explore the pages and button organization by choosing the buttons.

*Note:* If you plan to customize a vocabulary file, you must first make a copy of it. See "Copying a Vocabulary File".

#### **Copying a Vocabulary File**

- 1. Tap Vocab and tap Choose New Vocab.
- 2. Tap Menu and tap Copy a Vocab.
- 3. Tap the vocabulary file to copy.
- 4. Give the file a new title and description.
- 5. Select Save.
- 6. Tap the new file name to open the file.

### **Creating a New Blank Vocabulary File**

- 1. Tap Vocab and tap Choose New Vocab.
- 2. Tap Menu and tap Create New Vocab.
- 3. Give the new vocabulary file a title and description.

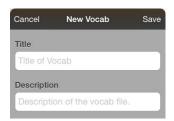

- 4. Tap **Save**.
- 5. Scroll to the new file you created and tap it to open it.
- 6. Tap **Menu** and tap **Edit Page**. A page of blank buttons opens.
- 7. For each blank button, select **Create New Button** or **Copy Existing Button**.

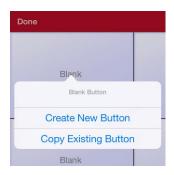

8. When you finish, tap **Done**. You have created the first page of your new vocabulary.

### **Renaming a Vocabulary File**

You can only rename custom vocabulary files.

- 1. Tap Vocab and tap Choose New Vocab. A page will list the available vocabulary files.
- 2. Tap **Edit** in the upper left corner of the page. A red icon will be displayed for each custom vocabulary file.
- 3. Tap the red icon onext to the file you want to rename. Rename and Delete buttons will appear.

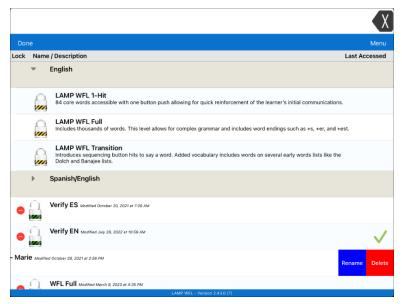

4. Select Rename. The Rename window opens.

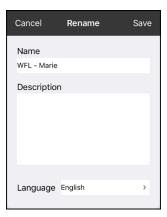

- 5. Tap the name field to open the keyboard.
- 6. Enter the new name, tap **Save**, and tap **Done**.

### **Deleting a Vocabulary File**

You can only delete custom vocabulary files.

- 1. Tap Vocab and tap Choose New Vocab. A page will list the available vocabulary files.
- 2. Tap **Edit** in the upper left corner of the page. A red icon will be displayed for each custom vocabulary file.
- 3. Tap the red icon onext to the file you want to delete. Rename and Delete buttons will appear.

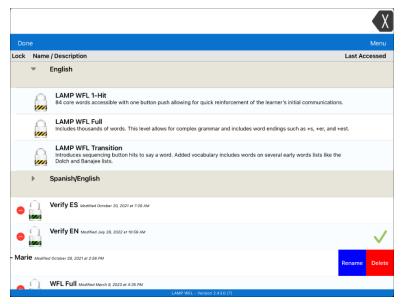

4. Tap **Delete** and tap **Continue** at the Delete Vocabulary message.

Note: If you did not intend to delete this vocabulary file, tap Cancel.

5. Tap Done.

### **Selecting the Language for a New Vocabulary File**

- 1. Tap Vocab and tap Choose New Vocab.
- 2. Tap Menu and tap Create New Vocab. The new Vocab window will open.

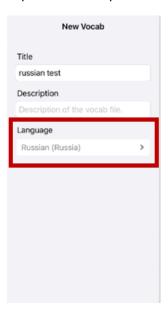

- 3. Give the new vocabulary file a title and description.
- 4. Tap the Language field. A list of languages will open.
- 5. Select the language you want for the vocabulary.
- 6. Tap **Save**.

### Changing a Vocabulary File's Language

You can only make changes to custom vocabulary files (files that are displayed with unlocked padlocks). The original vocabulary files are displayed with locked padlocks and cannot be changed.

- 1. Tap Vocab and tap Choose New Vocab. A page will list the available vocabulary files.
- 2. Tap **Edit** in the upper left corner of the page. A red icon will be displayed for each custom vocabulary file.
- 3. Tap the red icon next to the file for which you want to change the language. Rename and Delete buttons will appear.

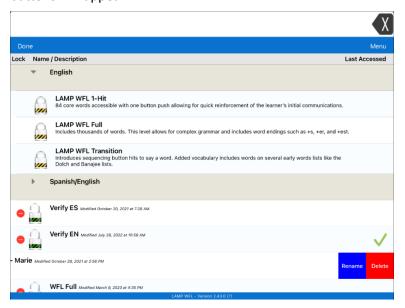

4. Select Rename. The Rename window opens.

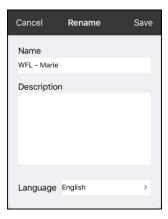

- 5. Select the language field. A list of languages will open.
- 6. Select the language you want for the vocabulary.
- 7. If you only want to change the vocabulary language, keep the same name for the vocabulary file. If you want to change both the vocabulary language and name, enter a new name for the vocabulary.
- 8. Tap Save and tap Done.

### Backing up Your Vocabulary File using iTunes®

To save a vocabulary file using this method requires two steps: the first involving your iPad® device and the second using your iTunes software.

#### Step 1:

- 1. On your device, select Vocab and select Choose New Vocab.
- 2. Select Menu and select Import/Export.
- 3. Choose **Export to iTunes**. From the menu that opens, select the vocabulary file you want to save.
- 4. If necessary, give the file a different name and select **Save**.

#### Step 2:

- 1. Connect your device to a computer and run the iTunes software.
- 2. In the iTunes library, look for and click on the **Device** icon in the upper left corner.

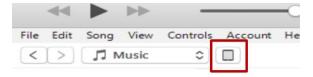

- 3. In the left-hand column, select Apps.
- 4. Scroll down to the section called **File Sharing** and in the **Apps** column, select the **Words for Life** app.
- 5. From the column under **Words for Life Documents**, choose the vocabulary file you want to save.
- 6. Choose the **Save to...** button at the bottom right and browse to the folder where you want to save the file.
- 7. Select the **OK** button and the file will be saved.

### Backing up your Vocabulary File using Dropbox®

- 1. In WFL, select Vocab and select Choose New Vocab.
- 2. Select Menu and select Import/Export Vocab.
- 3. Select **Dropbox**.
- 4. Select Export to Dropbox.
- 5. Select the vocabulary you want to export.
- 6. Select **Upload**. If you have the Dropbox software installed on your iPad device, the file will be saved directly. If not, you'll be directed to sign into your Dropbox account via the Safari® application.

### Backing up your Vocabulary File using AirDrop® or Email

- 1. In WFL, select Vocab and select Choose New Vocab.
- 2. Select Menu and select Import/Export Vocab.
- 3. Select Export and Share.
- 4. Select the vocabulary file you want to share.
- 5. Select **Done** and select the share method you want to use.
  - **AirDrop:** Bluetooth and Wi-Fi must be active. You will see the nearby devices that have AirDrop on and can accept your file. Choose the device you want.
  - Email: Requires an email account set up on the device and access to Wi-Fi.

# Backing up your Vocabulary File using the iSharePRC® Subscription Service

You must have an iSharePRC account and a Wi-Fi connection to make backups using this method.

- 1. Select Vocab and select Choose New Vocab.
- 2. Select Menu and select iShare PRC.
- 3. Select **Login to iShare PRC**. If you don't have an iSharePRC account, you can receive a free trial copy by selecting **Create iSharePRC Account**.
- 4. Enter your e-mail address and password.
- 5. Select Login and select Okay.
- 6. Choose a folder to store the vocabulary file.
- 7. To SAVE a file:
  - Select the + button.
  - From the list that appears, select the file you want to save.
  - If necessary, fill in the Name, Description, Keywords, and File Revision and choose a Collection (if you have any).
  - Select **Upload**.
- 8. To download a previously saved file, when you open a folder, choose the file you want to download and select **Download**.

#### **Exporting Vocabulary Files to a USB Drive from Your Device**

*Important!* You can use this procedure only if you have updated your device to iPadOS<sup>®</sup> 13, iOS<sup>®</sup> 13, or higher.

- 1. Plug the USB flash drive into your device.
- 2. In WFL, tap Vocab and then tap Choose New Vocab.
- 3. Tap Menu and select Import/Export Vocab.
- 4. Tap **Export and Share**.
- 5. Choose the vocabulary file you want to export.
- 6. Rename the file if you want and tap **Done**.
- 7. Tap **Save to Files**.
- 8. Select the USB drive to export the file to.
- 9. Tap **Save** at the top right corner. The vocabulary file is now saved to the USB drive.

#### Importing a Vocabulary File from a USB Drive to Your Device

*Important!* You can use this procedure only if you have updated your device to iPadOS<sup>®</sup> 13, iOS<sup>®</sup> 13, or higher. You can use this procedure when Guided Access is Enabled on your device.

- 1. Plug the USB flash drive that contains the vocabulary files to import into your device.
- 2. In WFL, tap Vocab and then tap Choose New Vocab.
- 3. Choose Menu and select Import/Export Vocab.
- 4. Tap **Import from Files**.

*Note:* A files window will list the vocabulary file you saved to the flash drive. You will only be able to select files that are in .ce, .prt, .wf, or pvf format.\*

- 5. Select the file that you want to import into your device.
  - Note: The files window will close and the import file information should appear on the Import Vocab screen. The vocabulary name will be displayed.
- 6. Edit the file information as needed.
- 7. Tap the **Import** button. The file will be imported into the vocabulary library on the device.

#### Importing Multiple Vocabulary Files from a USB Drive to Your Device

- 1. Plug the USB flash drive that contains the vocabulary files to import into your device.
- 2. In WFL, tap Vocab and then tap Choose New Vocab.
- 3. Choose Menu and select Import/Export Vocab.
- 4. Tap **Import from Files**.

*Note:* A files window will list the vocabulary files you saved to the flash drive. You will only be able to select files that are in .ce, .prt, .wf, or pvf format.

*Important!* A **Select** button should be displayed. Alternatively, the **Select** button might be located inside of a menu with an icon which is a circle with three dots. This depends on the device's screen size and orientation.

If multiple importable files are not listed in the location that opens, the **Select** button may not be available at all, even if you navigate to a location that does have multiple files. If this happens, you can first select the location where multiple files are located, then Select Cancel and reopen the import from files window.

- 5. Tap the **Select** button to start multiple file selection mode.
- 6. Choose all of the files that you wish to import or tap the **Select All** button.
- 7. After selecting files, tap the **Open** button to prepare them for import.
  - *Note:* Tapping the Done button will cancel multiple file selection mode.
- 8. When you tap **Open**, the files window will close and all of the selected files should be listed on the Import Vocab screen.
- 9. Each file can be selected by tapping it in the list. A checkmark will appear next to the selected file.
- 10. Edit the file information as needed.
- 11. Tap the **Import** button. The files will be imported into the vocabulary library on the device.
  - Once a file has been imported, it will be removed from the list of files to import.
  - Files can be removed from the import list by left-swiping on the item.
  - If you tap the Done button, any remaining files that have not been imported will be removed from the list and not imported. The screen will then close.
  - When the last file has been imported, the Import Vocab screen will close automatically.

### **Choosing a Voice**

Because there are many voice options, voices are downloadable. If you only download and install the voices you need, you can save a lot of storage space on your device. You can adjust the rate of speech for the voice you select. For some voices, you can also adjust the pitch and add a delay between individual words. To select a voice and adjust speech settings, choose **Menu** > **Settings**.

#### **Changing the Voice**

To change the voice you use to communicate, scroll down to the **Speech** section. The Voice setting displays the voice currently selected.

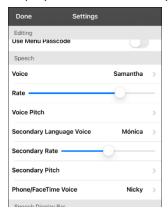

To download and install a different voice, tap **Voice** to open a list of available voices. Voices are listed by language. To add voices in additional languages, see Adding Voices in Additional Languages on page 18.

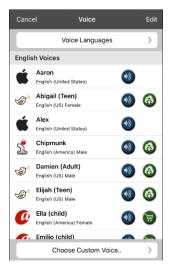

- The voice currently selected displays a checkmark 

  ✓.
- To hear how a voice sounds, select the icon. Listen to several voices.
- To purchase a new voice, select the icon.
- When you find the voice you want, select the icon to download and install it.

To select a custom voice, tap **Choose Custom Voice** and select a custom voice option. For details, see Creating Your Voice with Voice Keeper or Setting up Your VocaliD™ Voice.

If you are using the bilingual Spanish/English vocabulary, in the Speech section, select a **Secondary Language Voice** so you have a voice for each language.

### **Adjusting the Voice**

#### **Adjusting the Rate of Speech**

In the Speech section, use the **Rate** slide bar to modify the rate of speech.

If you are using the bilingual Spanish/English vocabulary and selected a Secondary Language Voice, adjust the **Secondary Rate**. *Note:* Spanish/English vocabulary files are not available in the WFL UK app.

#### Adjusting the Pitch

To adjust the pitch, select **Voice Pitch** and then choose Lowest, Lower, Low, Normal, High, Higher, or Highest. *Note:* This option is not available for all voices.

If you are using the bilingual Spanish/English vocabulary and selected a Secondary Language Voice, select **Secondary Pitch** and then choose Lowest, Lower, Low, Normal, High, Higher, or Highest. *Note:* Spanish/English vocabulary files are not available in the WFL UK app.

When you finish changing speech settings, choose **Done**.

#### **Adding Voices in Additional Languages**

- 1. Choose Menu > Settings.
- 2. Scroll down to the **Speech** section. The Voice setting displays the voice currently selected.

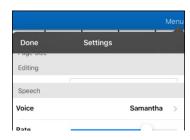

3. Tap Voice to open a list of available voices. Voices are listed by language.

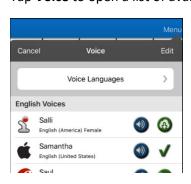

4. Tap **Voice Languages**. The current voice languages are listed.

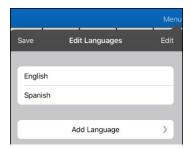

5. Tap Add Language to open a list of available voice languages.

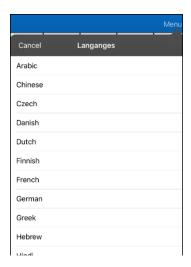

6. Select the language you want. It will be added to the list of available voice languages. For example:

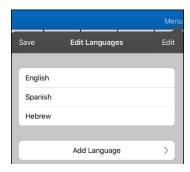

7. Tap **Save**. The list of voices will now include voices available in that language.

### **Deleting a Voice Language**

- 1. Choose Menu > Settings.
- 2. Scroll down to the **Speech** section. The Voice setting displays the voice currently selected.

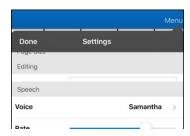

3. Tap **Voice** to open a list of available voices. Voices are listed by language.

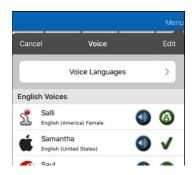

4. Tap **Voice Languages**. The current voice languages are listed. For example:

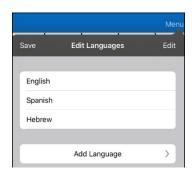

5. Tap **Edit**. Delete icons appear in front of each voice language.

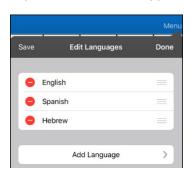

6. Tap the icon for the voice language you want to delete. Delete will appear after the voice language.

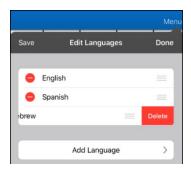

- 7. Tap **Delete**. The language will be removed from the List.
- 8. Tap **Save**.

#### **Creating Your Voice with Voice Keeper**

- 1. Enable a Wi-Fi connection.
- 2. To use the voice with the app, choose **Menu** > **Settings**.
- 3. Scroll to the Speech section, tap Voice, and tap Choose Custom Voice.

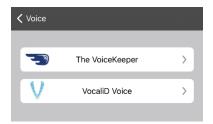

- 4. Select The VoiceKeeper.
- 5. Select Create Your Voice Now.

*Note:* If you already created a voice, select **Connect to Your Voice** and choose the appropriate voice option. The voice will download automatically and be set as your new voice. Select **Done**.

- 6. Read the information on the page that opens.
- 7. Scroll down the page and enter your email address and create and confirm a password.
- 8. Tap Create account.

*Note:* If you already have an account, tap **Login/existing account**.

- 9. Follow the instructions on the Voice Keeper website to create your voice. As you record your voice, keep in mind the following tips:
  - Record on a computer with a USB headset/microphone *or* record on an iPhone® using the built-in microphone.
  - Ensure you are recording in a quiet, echo-less room.
  - Although you get a sample of your voice in only 3 minutes (30 sentences), recording 200-300 sentences provides about 80% of optimal quality. The more you record, the better your synthesized voice will be.
  - Speak naturally. Don't try to narrate or emphasize pronunciation. Be yourself when you read.
  - Re-record a sentence if you make a mistake.
- 10. Try out your voice on the website. If you decide to use it with your PRC-Saltillo app, follow the instructions on the website to deploy the voice to your app.

#### To use your custom voice:

- 1. To use the voice with the app, choose **Menu** > **Settings**, scroll to the Speech section, tap **Voice**, and select **Choose Custom Voice**.
- 2. Select The VoiceKeeper.
- 3. Select Connect Your Voice.

### **Setting up Your VocaliD™ Voice**

- 1. Enable a Wi-Fi connection.
- 2. Choose Menu > Settings.
- 3. Scroll to the Speech section, tap Voice, and tap Choose Custom Voice.

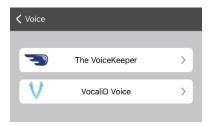

4. Select VocaliD Voice. A VocaliD login screen is displayed.

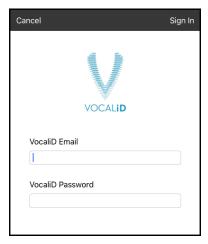

- 5. Enter your VocaliD email address and VocaliD password.
- 6. Tap Sign In in the upper right corner to display a Download Voice prompt.
- 7. Tap **Download Voice**. "Downloading Voice" will be displayed.
- 8. When the download is complete, "New Voice Installed" will be displayed.
- 9. Tap Okay.
- 10. Tap **Done**. The downloaded VocaliD voice is now your primary voice.
- 11. Test the voice and adjust the rate and pitch as needed.

### In-App Purchase of a Premium/Bilingual Voice

*Note:* Logging in to the Upgrade Store will require two-factor authentication.

- 1. From the app, select Vocab.
- 2. Select Choose New Vocab.
- 3. Select Menu.
- 4. Select **Upgrade Store**.
- 5. Select the voice you want.
- 6. Select Buy.

#### Changing How a Word is Pronounced by a Voice

*Note:* Before changing the pronunciation of a word, be sure that the voice you want to use is selected. Pronunciation lists are unique for each voice synthesizer. For example, Apple voices and Voice Keeper voices have separate pronunciation lists.

- 1. Tap Menu and tap Edit Pronunciations.
- 2. Tap +.

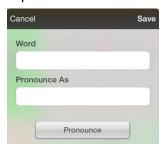

- 3. In the space under Word, type the correct spelling.
- 4. In the space under Pronounce As, type the word phonetically or the way it should be pronounced. Tap **Pronounce** to determine if it is pronounced correctly. If not, change the spelling until the word is pronounced correctly.
- 5. Tap **Save** and tap **Done**.
  - If the word already exists in the Pronunciation list, scroll up to find the word and then tap the word to edit to the correct pronunciation.
  - For information on changing a pronunciation for a specific button, see Changing the Pronunciation of a Word in a Button Message.

## **Activating Edit Mode**

You can only edit a copy of a vocabulary file, not the original. To make a copy, see Copying a Vocabulary File on page 8.

- 1. Go to the page you want to edit.
- 2. Tap Menu.

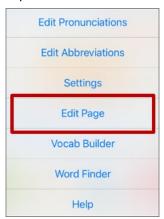

3. Tap **Edit Page**. The page is now in Edit Mode.

### **Working with Buttons**

What a button speaks, how it appears, what icon is shown, and what action the button will perform can be changed on any button. All button modifications are performed in Edit Mode.

#### **Editing a Button: The Basic Procedure**

- 1. Go to the page you want to edit and tap Menu.
- 2. Tap **Edit Page**. The page is now in Edit Mode.
- 3. Tap the button you want to modify. The Edit Button menu opens.

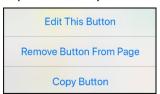

- 4. Tap Edit This Button. A window opens that will allow you to modify the button.
- 5. Choose the options you want to use.
- 6. Select **Save** to save your changes.
- 7. Select **Done** in the top left corner of the page to exit Edit Mode.

#### **Changing a Button Label or Message**

- 1. Tap Menu and tap Edit Page.
- 2. Tap the button you want to modify.
- 3. Tap Edit This Button.
- 4. Tap in the Button Label area to change the label that will be displayed on the button.
- 5. Tap in the Button Message area to change the message that will be spoken.
- 6. Select **Save** and **Done**.

#### Changing the Pronunciation of a Word in a Button Message

- 1. Navigate to the page that contains the button you want to edit.
- 2. Tap Menu and select Edit Page.
- 3. Tap the button and select **Edit This Button**. The Edit Button window opens.

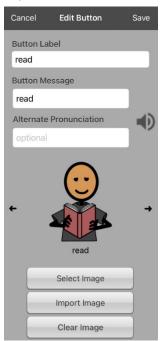

- 4. Tap in the box below **Alternate Pronunciation**. The keyboard opens.
- 5. Enter the pronunciation you want.
- 6. Tap the speaker icon to hear how the pronunciation you entered sounds.
- 7. Modify the pronunciation as often as necessary until the word is pronounced the way you want it.
- 8. Tap **Save**. To save the pronunciation.
- 9. Tap **Done** to exit edit mode.
- 10. When you choose the button to add it to the SDB, the word will be spoken using the pronunciation you entered.
  - If you later edit the button and change the message, the SDB will no longer speak the alternate pronunciation.
  - If a button appears in multiple locations, each can have its own alternate pronunciation.
  - For information on changing a pronunciation for a specific voice synthesizer, see Changing How a Word is Pronounced by a Voice.

### **Inserting Special Characters**

Sometimes you may need to insert a special character in a word that you type, such as a letter with an accent; for example,  $\delta$ .

On the keyboard, press and hold the applicable character key. A small menu of special characters available for that character will open above the key. Select the special character you want.

For example, to insert the special character  $\acute{o}$ , you would hold down the "o" key on the keyboard and select  $\acute{o}$  from the small menu.

### Adding a Symbol from the Symbol Library

- 1. Tap Menu and tap Edit Page.
- 2. Tap the button you want to modify.
- 3. Tap **Edit This Button**.
- 4. Tap Select Image.
- 5. Tap the magnifying glass icon at the top right.
- 6. Type the name of the symbol you want.
- 7. Tap **Search** on the keyboard.
- 8. Select the image you want.

*Note:* While editing a symbol, you can also choose to browse and find your symbol by choosing **Select Image**, then tap a category.

#### Adding an Image from the Image Library

- 1. Tap Menu and tap Edit Page.
- 2. Tap the button to which you want to add the image.
- 3. Tap **Edit This Button**.
- 4. Tap Import Image. A small menu opens.
- 5. Tap Image Library.
- 6. Tap an available library.
- 7. Find the image you want and tap it.
- 8. Tap **Use** and give the button an appropriate label.
- 9. Tap **Save** and tap **Done**.

#### Using the Camera to Take a Picture for Your Button

- 1. Tap Menu and tap Edit Page.
- 2. Tap the button to which you want to add the picture.
- 3. Tap Edit This Button.
- 4. Tap Import Image. A small menu opens.
- 5. Tap Camera.
- 6. Take your picture by pressing the camera icon.
- 7. Tap **Use**.
- 8. Tap **Save** and **Done**.

#### **Changing a Button Style**

- 1. Tap Menu and tap Edit Page.
- 2. Tap the button to which you want to add the picture.
- 3. Tap Edit This Button.
- 4. Scroll down to the area you want to edit.
- 5. Choose to edit the font, size, color, and border and make those changes.
- 6. Tap **Save** and **Done**.

### **Adding or Changing a Button Action**

#### To add a button action:

- 1. Tap Menu, tap Edit Page, tap the button you want to modify, and tap Edit This Button.
- 2. Scroll down to the Button Actions section.
- 3. Tap Add.
- 4. Scroll through the list of actions and tap the action you want. It will be added below the existing action for the button.
- 5. Tap **Save** and **Done**.

#### To change a button action:

- 1. Tap Menu, tap Edit Page, tap the button you want to modify, and tap Edit This Button.
- 2. Scroll down to the Button Actions section.
- 3. Tap the existing action. The list of available actions will be displayed, with the existing action selected.
- 4. Tap the new action you want. The new action will replace the old action under Button Actions.
- 5. Tap **Save** and **Done**.

#### Removing or Changing the Order of an Action

- 1. Tap Menu and tap Edit Page.
- 2. Tap the button you want to modify.
- 3. Tap Edit This Button.
- 4. Scroll down to the Button Actions section.
- 5. Tap Edit. The delete icon will appear in front of each action linked to the button.

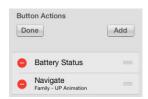

- 6. To remove an action, tap the delete icon and then tap **Delete**. To rearrange the order of the actions, touch and hold the gray bars to the right of an action and drag the action into the correct position.
- 7. Tap Done.
- 8. Tap **Save** and **Done**.

### **Available Button Actions**

| Action                 | Description                                                                                                    |
|------------------------|----------------------------------------------------------------------------------------------------|
| Add Message to Display | Inserts text from the button's Message box in the Speech Display Bar (SDB), but the words are not spoken                                                                                                    |
| Add Time/Date          | Displays the current date and time in the SDB                                                                                                    |
| Backspace Key          | Deletes the last character in the SDB                                                                                                    |
| Battery Status         | Displays the current battery status in the SDB                                                                                                    |
| Calculator             | Opens a pop-up window with a functioning calculator                                                                                                    |
| Cancel Visit           | Clears all remaining visits                                                                                                    |
| Center Head Tracking   | Centers the cursor in respect to the user's current head position                                                                                                    |
| Character Prediction   | Sets the prediction order for character prediction buttons on a keyboard page.  Tap Character Prediction to open the Prediction Order list. The number you select will determine how likely the character currently displayed in the SDB is to be displayed on the button. Options range from Number 1 (the most likely) to Number 10 (the least likely). |
| Clear Display          | Clears the text from the SDB                                                                                                    |
| Clear Last Word        | Clears the last word from the SDB                                                                                                    |
| Cursor Mode            | Changes the cursor movement mode: Cycle, Character, Word, or Sentence.                                                                                                    |
|                        | If you select <b>Cycle</b> , pressing the button toggles among Character, Word, and Sentence modes. Each time you tap the button, the button label changes according to the current mode (even if you created your own button label).                                                                                                    |
|                        | If you select <b>Character</b> , pressing the button moves the cursor left or right by one character. If you select <b>Word</b> , pressing the button moves the cursor left or right by one word. If you select <b>Sentence</b> , pressing the button moves the cursor left or right by one sentence.                                                     |
| Data Logging On/Off    | Toggles data logging on and off. Data logging allows your device to collect language usage data that you can upload to the Realize Language website for web-based analysis.                                                                                                    |
| Grammar Action         | Changes the existing word to the chosen grammatical form, add –ed, add –en, add –er, add –est, add –ing, Add –s                                                                                                    |
| Help Signal            | Triggers a loud attention-getting sound                                                                                                    |
| Jump to Page           | Takes you to a new page for a single hit and then takes you back and does not remember any unused visits.                                                                                                    |
| Move Cursor            | Moves the cursor in the SDB left, right, up, or down. If you select left or right, pressing the button will move the cursor left or right by one character, word, or sentence within a line in the SDB. If you select up or down, pressing the button will move the cursor up or down by one line in the SDB.                                             |
| Navigate               | Takes you to a pre-defined page                                                                                                    |
| Navigate Back          | Takes you to the previous page                                                                                                    |
| Navigate to Home       | Takes you to the home page of the vocabulary file                                                                                                    |

| Action                 | Description                                                                                                    |
|------------------------|----------------------------------------------------------------------------------------------------|
| Open App               | Opens a specific iPad® app from a vocabulary page. Not available on a dedicated device.                                                                                                    |
| Open Website           | Takes you directly to the website linked to the button. When you select Open Website, you will be prompted to enter the website's URL. When Restricted View is turned on, the user cannot go beyond the first page of the website.                                                                    |
| Pause/Resume Speech    | Pauses any speech that is currently playing—for example, a speech message or a recorded speech. Activating this action again will resume the paused speech.                                                                                                    |
| Pause/Resume Tracking  | Pauses or resumes head tracking. Create a Pause/Resume button if you want a larger area to access than the smaller "Pause" and "Resume" options that appear on the navigation bar. When tracking is paused, the button turns red.                                                                     |
| Place Cursor           | Inserts the cursor in the SDB. The SDB and the button will also change to Cyan (a greenish-blue color) to indicate Place Cursor mode. When you enter additional text, the SDB will exit Place Cursor mode. To exit Place Cursor mode without entering additional text, simply tap the button.  Notes: |
|                        | If the cursor is inserted at the end of the SDB, it will not appear if "Visible Cursor" is turned off in Settings > Speech Display Bar.                                                                                                    |
|                        | If "Allow Place Cursor" is turned on in Settings > Speech Display Bar, Place Cursor will appear as an option in the SDB context menu, allowing you to press and hold on the SDB to place the cursor without setting up a Place Cursor button.                                                         |
| Play Recorded Speech   | Plays recordings of someone speaking                                                                                                    |
| Record Speech          | Records someone speaking                                                                                                    |
| Repeat Last Spoken     | Repeats the last spoken message                                                                                                    |
| Select Profile         | Changes Settings to match the saved set of settings, saved as a profile                                                                                                    |
| Speak                  | Pronounces the text in the SDB                                                                                                    |
| Speak Label Only       | Speaks the button label, but does not display it in the SDB                                                                                                    |
| Speak Last Sentence    | Speaks only the last sentence in the SDB                                                                                                    |
| Speak Last Word        | Speaks only the last word in the SDB                                                                                                    |
| Speak Message Only     | Speaks the button message, but does not display it in the SDB                                                                                                    |
| Speech Message         | Speaks the button message and displays it in the SDB                                                                                                    |
| Static Char Prediction | Displays the most probable character in compliance with the current character displayed in the SDB, the selected prediction order, and the static character list used by the dictionary. Sets the prediction order (1-10) for character prediction buttons on a keyboard page.                        |
| Static Word Prediction | Displays the most probable word in compliance with the current characters                                                                                                    |
|                        | displayed in the SDB, the selected prediction order, and the static word list used by the dictionary. Sets the prediction order (1-10) for word prediction buttons on a keyboard page.                                                                                                    |
| Stop Scan              | by the dictionary. Sets the prediction order (1-10) for word prediction buttons on                                                                                                    |

| Action                              | Description                                                                                                    |
|-------------------------------------|----------------------------------------------------------------------------------------------------|
| Store Text to Button                | Stores text currently displayed in the SDB to the button you select                                                                                                    |
| System Keyboard                     | Opens the iPad keyboard                                                                                                    |
| Text Copy                           | Copies the text in the SDB to the system clipboard. The copied text can then be pasted into other apps. <i>Not available on a dedicated device</i> .                                                                                                    |
| Text Paste                          | Pastes the text from the system clipboard into the SDB. This allows text from other apps to be pasted into the WFL app. <i>Not available on a dedicated device</i> .                                                                                                    |
| Text Share                          | Shares the text in the SDB using email, SMS text, the social network services Facebook and Twitter, or the blogging service Tumblr. <i>Not available on a dedicated device</i> .                                                                                                    |
| Texting - Navigate to Conversations | Allows to you add a texting button to a customized vocabulary. Use the button to open your texting app.                                                                                                    |
| Toggle Mute/Unmute                  | If the device is currently speaking a long message, selecting this button will not stop the speech but stop the speech from being spoken aloud. Selecting the same button again lets the text be heard.                                                                                                    |
| Visit                               | Takes you temporarily to a previously predefined page and activates a different operational mode—visit mode. Visit mode records the pages and their sequence of loading. Termination of Visit mode is caused by activation of a different type of button and returns the user to the initial page.                                        |
| Visit Exception                     | If you have one button on a Visit page that you don't want to return to the previous page, use a Visit Exception action to leave it on the page for one additional hit.                                                                                                    |
| Volume Down                         | Turns the volume down                                                                                                    |
| Volume Up                           | Turns the volume up                                                                                                    |
| Webhook                             | Adds a webhook action to a button                                                                                                    |
| Word Finder                         | Finds the path to a word you are looking for. This action opens a Word Finder window. Enter a word and select <b>Find</b> . One or more paths to the word are displayed. Select a path and follow it to the word.                                                                                                    |
| Word Prediction                     | Sets the prediction order for word prediction buttons on a keyboard page. Tap Word Prediction to open the Prediction Order list. The number you select will determine how likely the word currently displayed in the SDB is to be displayed on the button. Options range from Number 1 (the most likely) to Number 10 (the least likely). |

#### **Storing Text on a Button**

- 1. Go to the page that includes the button on which you want to store text.
- 2. Tap Menu and then tap Edit Page.
- 3. Tap the button on which you want to store text.
- 4. Tap Edit This Button.

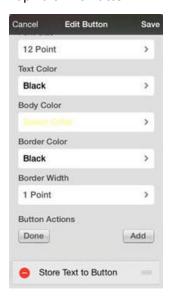

- 5. Name the button, and optionally create a message and modify the style.
- 6. Scroll down to Button Actions and tap Add.
- 7. Scroll down and tap **Store Text to Button**. The action will be displayed in the Button Actions section.
- 8. Tap **Save** and then tap **Done**.

*Note:* Once a sentence or phrase has been constructed, it can be saved on a button by navigating to the location of the Store Text button that you created. Tap the button, tap **Continue**, tap the button in which you want to store the text, and then tap **Okay**. The text will appear in the button you selected, and each time you tap that button it will speak that saved text.

#### **Adding a Calculator Function**

- 1. When on the keyboard or numbers page, select **Menu** and **Edit Page**.
- 2. Select an empty button and select **Edit This Button**.
- 3. Type the Button Label you want; delete the Button Message; and choose the icon you want.
- 4. Scroll down to Button Actions and select **Edit** and delete **Speech Message** as the button action.
- 5. Select **Add**; then select **Calculator**.
- 6. Select Save.

### Rearranging Buttons using Drag and Drop

- 1. While editing a page, touch a button and drag it to another location.
- 2. Upon release, the button will move to the new location. If there is already a button in the new location, it will move to the old position.

#### **Creating a Volume Control Button**

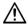

Excessive volume or sound pressure level when using earphones or headphones can cause hearing loss over extended periods of time.

You can add volume controls to buttons within vocabulary pages.

- 1. In LAMP Words for Life, tap Menu > Edit Page.
- 2. Go to the page on which you want to create the button.
- 3. Press and hold on the button you want to use. A list of button options appears.
- 4. Choose Edit This Button.
- 5. Add a button label and icon.
- 6. Under Button Actions, choose **Add**. A list of actions appears.
- 7. Choose either **Volume Up** or **Volume Down**.
- 8. Choose Save.

#### **Creating a Battery Status Button**

You can create a button that displays the battery status of both the device and the amplifier in the Speech Display Bar (SDB).

- 1. In LAMP Words for Life, tap Menu > Edit Page.
- 2. Go to the page on which you want to create the button.
- 3. Press and hold on the button you want to use. A list of button options appears.
- 4. Choose Edit This Button.
- 5. Add a button label and icon.
- 6. Under Button Actions, choose Add. A list of actions appears.
- 7. Choose **Battery Status**.
- 8. Choose Save.

#### **Copying and Pasting a Button Style**

"Button Style" refers to the background color, the font size, and other style options that are associated with a button. There are times when it might be faster to copy and paste a button's style from an existing button rather than editing each of these items on a new button.

- 1. Tap Menu and tap Edit Page.
- 2. Tap the button whose style you want to copy.
- 3. Tap Copy Button and Style.
- 4. Tap the button you wish to paste the style to. You are presented with two options:
  - Select Paste Style Only to change only the style of the button.
  - Select **Paste Button and Style** to paste the contents of the button (label, image, etc.) and the style to the new location.
- 5. Select Paste Style Only.
- 6. Tap Done.

### **Copying and Pasting an Entire Button**

- 1. Tap Menu and tap Edit Page.
- 2. Tap the button you would like to copy.
- 3. Tap Copy Button and Style to copy the button.
- 4. Tap Done.
- 5. Go to the page where you wish to add the copied button.
- 6. Tap Menu and tap Edit Page.
- 7. Tap the location you wish to copy to.
- 8. Tap Paste Button and Style. The button you copied will appear in that location.
- 9. Tap Done.

### **Hiding a Button**

There are times that presenting all buttons at once might be intimidating, or in order to complete a task a button might need to be hidden.

- 1. Tap Menu and tap Edit Page.
- 2. Tap the button you want to hide and tap **Edit This Button**.
- 3. Turn **Visible** off.
- 4. Tap **Save** and **Done**.

#### **Changing Button Timing**

To accommodate a user's motor control difficulties, you can set buttons to activate on touch or release, set dwell time, and set release time. Tap **Menu** and tap **Settings**. Scroll down to the "Buttons" section.

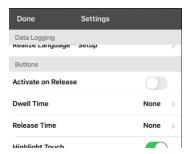

#### **Activate on Release**

When this setting is turned on, buttons are activated when released rather than when touched. This allows the device user to slide his or her finger across the screen before finally releasing on the button that he or she wants to select. To turn the setting on or off, tap the Activate on Release toggle switch.

#### **Dwell Time**

The dwell time setting controls the delay before a button press is recognized. When the user touches a button, a slight dimming and a white square box identifies the chosen button. As long as the user continues to keep his or her finger inside the button area the dwell timer counts down. Once the time is reached, the button press is accepted. To set a dwell time, tap **Dwell Time** and select a value from 0.1 Seconds to 5.0 Seconds.

#### **Release Time**

Release time applies to buttons and to the SDB.

*Buttons:* Release time is intended to help prevent accidental double button activations. When the time is set, all buttons are disabled for the specified period of time after a button is activated.

*SDB:* Release time is intended to prevent accidental speaking of words displayed in the SDB twice. When the time is set, the SDB is disabled for the specified period of time after the user taps the SDB to speak the words displayed. The Release Time setting does not affect the SDB Clear button (X).

To set a release time, tap **Release Time** and select a value from 0.1 Seconds to 5.0 Seconds.

# **Adding Extra Space around Buttons**

- 1. Select Menu > Settings.
- 2. Scroll to the Buttons section.
- 3. Select **Button Margin**.
- 4. Select a margin size. The default size is None. To increase the margin, select an option between 1 Point and 100 Point.
- 5. When you make a selection, the space buttons changes.

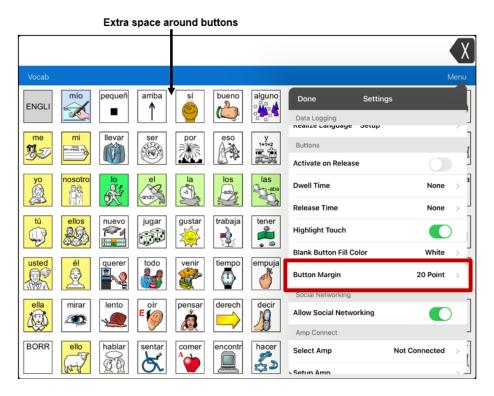

- 6. If you selected too much space or too little space, make another selection.
- 7. When you are satisfied with the amount of space, select **Done**.

# **Working with Pages**

LAMP Words for Life allows you to rename, duplicate, load, and create pages, and copy a page from a different vocabulary.

# **English and Spanish Home Pages**

Note: Spanish/English vocabulary files are not available in the WFL UK app.

LAMP Words for Life allows you to have a home page for each language—Spanish and English. When you open a vocabulary file, the home page that matches the file's language setting opens automatically. When you add the Navigate Home action to a new or modified page, it navigates to the home page that matches the page's language setting. For example, if a page's language is set to Spanish, the Navigate Home action on this page will navigate to your Spanish home page.

The Go Back button located on most LAMP WFL pages includes the Navigate Home action. When you select the button, it will navigate to the home page for the language set for the page.

Vocabulary Builder and Word Finder also make use of language settings. In general, paths are displayed from the vocabulary file's language home page. For example, if the file's language is set to Spanish, the Word Finder paths start at the Spanish home page. When the Word Finder motor planning tutor is started, the app will navigate to the vocabulary file language home page to start the tutorial.

## **Changing the Default Language of a Vocabulary File**

Note: Spanish/English vocabulary files are not available in the WFL UK app.

Use this procedure the set which language home page a vocabulary file opens to by default. For example, if you set the default language to Spanish, the vocabulary file will open to your Spanish home page.

*Note:* You can only change the default language of a custom vocabulary file. Changing the default language does not change the voice selected for that vocabulary or how words are pronounced.

- 1. In your vocabulary, tap Vocab.
- 2. Tap **Choose New Vocab**. A page will list the available vocabulary files.
- 3. Select **Edit** in the upper left corner of the page. A red icon will be displayed for each custom vocabulary file.
- 4. Tap the red icon on next to the file for which you want to set the default language. Rename and Delete buttons will appear.

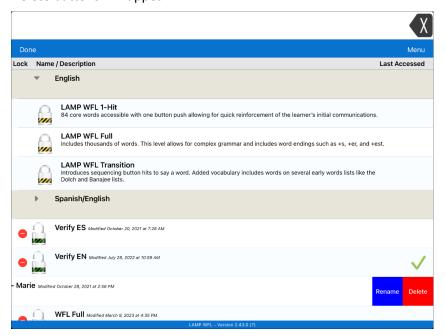

5. Select **Rename**. The Rename window opens.

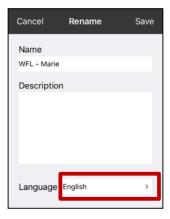

6. Select the language you want, tap **Save**, and tap **Done**.

# **Editing a Page**

- 1. Navigate to the page you want to edit.
- 2. Tap Menu and tap Edit Page.
- 3. Tap Menu and tap Edit Page Layout. The Edit Page window opens.

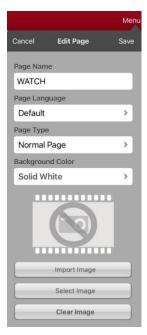

- 4. Rename the page, change the page language, type, or background color, add or change an image, or remove an image.
- 5. Tap Save.

# **Renaming a Page**

- 1. Tap Menu and tap Edit Page.
- 2. Tap Menu and tap Edit Page Layout. The Edit Page window opens.
- 3. In the area under Page Name, tap, then backspace to erase the name, and then type the new name.
- 4. Tap **Save**.

## **Duplicating a Page**

- 1. Tap Menu and tap Edit Page.
- 2. Tap Menu and tap Import/Copy Pages.

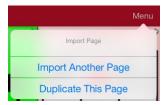

3. Tap **Duplicate This Page**. The New Page Name window will display the current name plus "Copy".

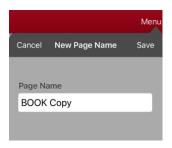

- 4. Tap the name and use the keyboard to enter an appropriate name for the duplicated page.
- 5. Tap **Save**. The duplicated page will be displayed with the new name.
- 6. Edit the page as needed.
- 7. When you finish, tap **Done** to exit Edit Mode.

## **Loading Another Page**

- 1. Tap Menu and tap Edit Page.
- 2. Tap Menu and tap Load Another Page.
- 3. Scroll up to find the page you want to load.
- 4. Tap **Done**.

Note: This page is now available to copy buttons or make additions or changes to your vocabulary set.

## **Creating a New Blank Page**

- 1. Select Menu and select Edit Page. The page is now in Edit Mode.
- 2. Select Menu and select Add New Page. The New Page window opens.

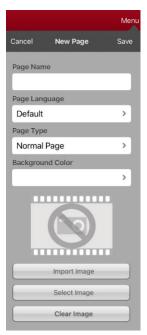

- 3. Tap the Page Name field and use the keyboard to give the page a name.
- 4. If you are using a bilingual vocabulary, select Page Language.
  - The Page Language field allows you to set the language for your new page. If you select Default, the vocabulary file's language setting will be used.
- 5. If you want to make this page your new home page, tap the **Page Type** field and select either **English Home Page** or **Spanish Home Page**.
  - The Page Type field allows the page to be set to Normal Page, English Home Page or Spanish Home Page. There can only be one English Home Page and one Spanish Home page in a vocabulary file.
- 6. Select a background color or an image (optional).
- 7. Select **Save**. A new page will be displayed with blank buttons.
  - *Note:* The new page will include Clear and Go Back buttons. The Go Back button includes the Navigate Home action. When you select the button, it will navigate to the home page for the Page Language you set. The language of the Go Back button's icon is set by the same language.
- 8. Add content to the blank page or select **Done** to add content later.

## Creating a Button to Link to a New Page

When a button action is set to Navigate or Visit, you can determine what page that button will take you to. Navigate will take you to a new page and leave you there requiring an additional button to be pressed to return to your previous page or to the home page. Visit will take you there for one selection and immediately return to the previous page.

The following linking button actions are available.

| Action           | Description                                                                                                    |
|------------------|----------------------------------------------------------------------------------------------------|
| Navigate         | Links to a new page and requires another button press to move away from this page                                                                                                |
| Visit            | Links to a page for a single hit and then automatically goes back to the previous page                                                                                           |
| Visit Exception  | If you have one button on a Visit page that you don't want to return to the previous page, use a Visit Exception action to leave it on the page for one additional button press. |
| Cancel Visit     | Clears all remaining visits                                                                                                    |
| Jump To Page     | Jump to Page takes you to a new page for a single button press and then takes you back to the page that has the jump to page button.                                             |
| Navigate Back    | Returns to the previous page                                                                                                    |
| Navigate To Home | Links to the home page of the vocabulary file                                                                                                    |

#### To create a linking button:

- 1. Navigate to the page where you want to create the link.
- 2. Select Menu.
- 3. Select **Edit Page**.
- 4. Tap the button to be linked to the new page.
- 5. If the button is blank, select **Create new Button**. Otherwise, select **Edit This Button**.
- 6. Label the button (in all capital letters). This automatically populates the Button Message field to clear that text. Select an image and any Body Color (if needed).
- 7. Scroll down to the Button Actions area and select Add.
- 8. Select a navigation action for the button from the drop-down list (Navigate, Visit, Navigate Back, Navigate to Home). Navigate and Visit offer a listing of pages to link to. If you choose Navigate Back or Navigate to Home, skip to step 8.
- 9. Choose the page to navigate to or visit from the listing. If the page does not already exist, choose + and create a new page to link the button to.
- 10. Remove the **Speech Message** action by selecting **Edit**, tap the delete icon •, and tap **Delete**.
- 11. Select Save.
- 12. Select Done.

# Copying a Page from a Different Vocabulary File

There are times when borrowing previously created pages could be a time saver. LAMP Words for Life allows you to import multiple pages at one time.

- 1. Have your vocabulary file open.
- 2. Tap Menu and tap Edit Page.
- 3. Tap Menu and tap Import/Copy Pages.

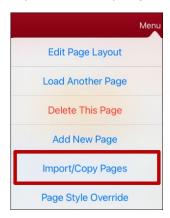

4. Tap Import Another Page.

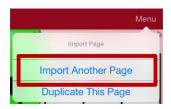

- 5. Tap the vocabulary file that contains the page you want and tap the appropriate pages to import. A checkmark will appear following each page you tap.
- 6. Tap **Import** and tap **Done**.
- 7. While still in Edit Mode, tap the button that you want to navigate to the imported pages.
- 8. Tap **Edit This Button**.
- 9. Give the button a label and, if needed, an icon and make any style changes you want.
- 10. Scroll down to Button Actions, tap **Add**, and then tap **Navigate**.
- 11. Tap the page you imported.
- 12. Tap Save and tap Done.

# **Changing Your Home Page**

Note: Spanish/English vocabulary files are not available in the WFL UK app.

- 1. Go to the page you want to use as your home page.
- 2. Tap **Menu** and tap **Edit Page**. The page is now in Edit Mode.
- 3. Tap **Menu**. The Edit Page menu opens.

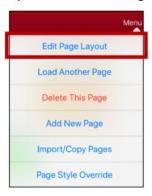

4. Tap Edit Page Layout. The Edit Page window opens.

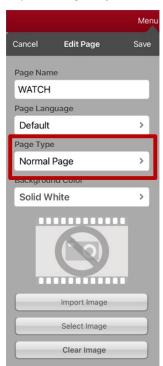

5. Tap the current Page Type. The Page Type menu opens.

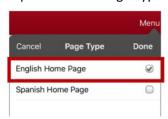

- 6. Select English Home Page or Spanish Home Page.
- 7. Tap **Done** to complete the change and tap **Done** to exit Edit Mode.

# **Trying to Delete Your Home Page**

Note: Spanish/English vocabulary files are not available in the WFL UK app.

Your home page is the starting point for all of the words in your vocabulary. For this reason, you cannot delete the home page. If you try to delete it, a message will advise you to set a different page as the home page.

### Example #1: Try to Delete the Home Page from the Edit Page Menu

Tap **Menu** and tap **Edit Page**. Then tap **Menu** and select **Delete This Page**. A message will warn that you cannot delete the home page and advise you to set another page as the home page.

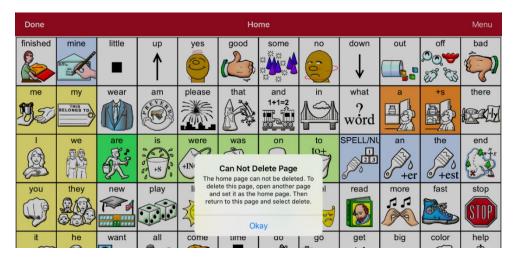

Select **Okay** to close the message. Then set another page as the home page. See "Changing Your Home Page". If you still want to delete this page, you now will be able to.

#### Example #2: Try to Delete the Home Page from the Page Type Window

Tap **Menu** and tap **Edit Page**. Then tap **Menu** and select **Edit Page Layout**. In the Edit Page window, tap **English Home Page** or **Spanish Home Page** in the Page Type field. In the Page Type window, tap the English Home Page checkmark or Spanish Home Page checkmark. A message will warn that you cannot uncheck the box and advise you to set another page as the home page.

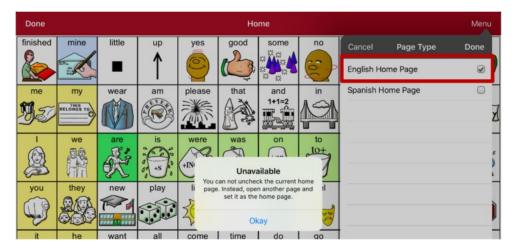

Select **Okay** to close the message. Then set another page as the home page. See "Changing Your Home Page". If you still want to delete this page, you now will be able to.

## **Editing an Abbreviation Expansion**

- 1. Tap Menu and tap Edit Abbreviations.
- 2. Tap +.

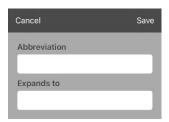

- 3. In the space under Abbreviation, type the abbreviated form.
- 4. In the space under Expands to, type the full word, phrase, or sentence that it will expand to.
- 5. Tap **Save** and tap **Done**.
- 6. To trigger the abbreviation, enter the abbreviation followed by a period from your vocabulary keyboard page.

# Searching for a Word using Word Finder

Searching for a word is quick and easy with Word Finder. To use this feature:

- 1. From the app, select **Menu** or the keyboard.
- 2. Select Word Finder. Word Finder opens.

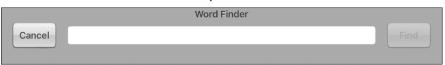

- 3. Enter the word you want to find.
- 4. Select **Find**.

*Note:* If the word is not stored, the **Find** button will remain grayed out and you will not be able to select it.

- 5. The window will display the sequence of buttons to tap to activate the word.
  - The Word Finder sequence starts at your home page for the vocabulary file's language. For example, if the vocabulary file's language is set to Spanish, the sequence starts at your Spanish home page.
- 6. Tap the buttons to practice the motor pattern.
  - When you tap the first button in the sequence, your home page opens with the button highlighted. When you select the button, the next button in the sequence is highlighted. When you select that button, the next button is highlighted and so forth until you reach the end of the sequence.

Note: If you do not want to practice the motor pattern, select **Cancel** to close the Word Finder feature.

# **Setting up and Using Word Prediction**

Word prediction helps improve your ability to communicate by "predicting" a word you intend to speak, thereby reducing the number of letters you need to enter.

When you enter the first letter on the keyboard, the app software displays a list of words beginning with that letter. As you enter more letters, the list is updated. When the word you want is displayed, you can choose it with a single tap to appear in the Speech Display Bar (SDB). The app software then predicts the next word you want to enter.

## **Selecting the Type of Word Prediction**

Two types of word prediction are available: Learning + Static and Static only. You can choose the type of word prediction to use, or you can choose to disable word prediction. Tap **Menu** and select **Settings**. Scroll to the Prediction section and select **Prediction Type**. The Prediction submenu opens. A checkmark indicates the setting currently selected.

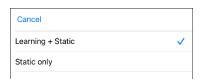

| Туре              | Description                                                                                                    |
|-------------------|----------------------------------------------------------------------------------------------------|
| Learning + Static | Word prediction includes the ability to learn and add words to the large word prediction dictionary. The settings that apply to learning are available. |
| Static only       | Word prediction uses the large word prediction dictionary. The settings that apply to learning are not available.                                       |

## **Adding Words using the Learned Words Screen**

Use the Add Learned Words screen to add words directly to the learning word prediction dictionary. This screen accumulates an alphabetical list of all words you added. This list provides an easy way to review your learning prediction dictionary.

1. Tap **Menu** and select **Settings**. Scroll to the **Prediction** section and select **Learned Words**. The Learned Words screen opens.

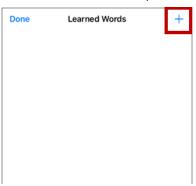

2. Tap the plus sign +. The Add Word screen opens.

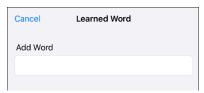

3. Tap the Add Word field to insert a cursor and open the keyboard. Enter the word you want to add.

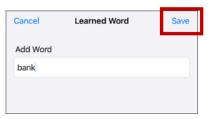

- 4. Tap Save. The word will be added to the Learned Words list.
- 5. Repeat steps 2, 3, and 4 for each word you want to add.

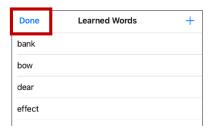

6. When you finish adding words, tap Done.

49

# **Deleting Prediction Words**

You can delete individual learned words or all learned words from the word prediction dictionary.

Tap **Menu** and select **Settings**. Scroll to the **Prediction** section and select **Learned Words**. The Learned Words screen opens.

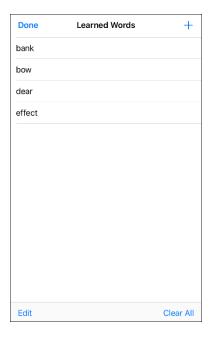

- To delete individual learned words, choose Edit.
- To delete all learned words, choose Clear All.

### To delete individual learned words:

Choose **Edit**. A red icon • will be displayed in front of each learned word.

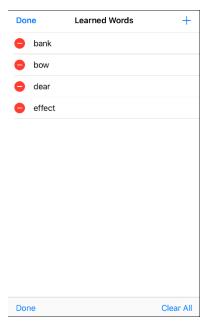

Tap the red icon onext to the word you want to delete. A Delete button will appear.

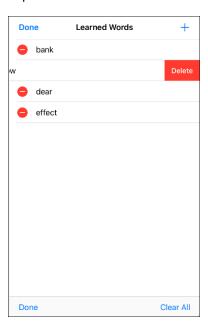

Tap **Delete** and then tap **Done** to remove the word from the list.

### To delete all learned words:

Important! If you make this choice, all words that you added for prediction will be deleted.

- 1. Choose **Clear All**. A Delete Learned Words message will be displayed. Are you sure you want to delete all learned words?
- 2. Choose **Okay**. All words that you added for prediction will be deleted.

# **Using Vocabulary Builder**

Vocabulary Builder is a feature that allows you to hide all the words in the app except for the ones you choose to teach. While it is a powerful teaching tool, it is recommended that the device user have some time to explore the system with Vocabulary Builder turned off.

## **Creating a List of Words to Teach**

- 1. From the app, select **Menu**.
- 2. Select Vocab Builder. The Vocab Builder window opens.
- 3. Slide the On/Off button at the bottom of the window to On.

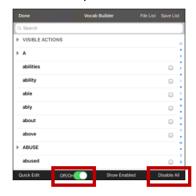

- 4. Select **Disable All** from the bottom right corner.
- 5. Either (a) type a word you want to teach in the search window and then check the box next to that word on the list *or* (b) select the **Quick Edit** button at the bottom left of the window and type each word, selecting **Add Word** after each entry.
- 6. Select Save List, enter a name in the Word List File Name field, and select Save.
- 7. "File Saved Successfully" will appear. Select **Okay** to close the message.
- 8. Select **Done**. Only buttons for the words selected will appear. When you turn the setting off, all the hidden words can be seen again.

## Saving a List

At any time, you can save active words in Vocabulary Builder as a list.

- 1. From the app, select **Menu** and then select **Vocab Builder**.
- 2. Select Save List.
- 3. Enter a name in the Word List File Name field.
- 4. Select Save.
- 5. "File Saved Successfully" will appear. Select **Okay**.
- 6. Select Done.

# **Loading a List**

At any time, you can load a list that was previously saved or imported via iTunes.

- 1. From the app, select **Menu** and then select **Vocab Builder**.
- 2. Select **File List**.
- 3. Select the list to be loaded.
- 4. Select Load File.
- 5. Slide the **Off/On** button at the bottom to **On** to turn on Vocabulary Builder.
- 6. Select Done.

# **Blocking and Restoring Access to the Editing Menus**

There may be times when you need to block access to the Editing menus. To do this, the **Use Menu Passcode** setting can be turned on or off. When this setting is turned on, the Menu and Vocab items can only be accessed by entering a password.

### To password-protect the Editing menus:

- 1. In LAMP Words for Life, tap Menu and tap Settings. The Settings menu will open.
- 2. Under "Editing", turn Use Menu Passcode on.

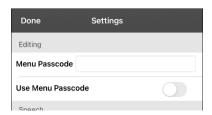

- 3. Tap in the Menu Passcode field to open a keyboard.
- 4. Enter your password and tap **Done** on the keyboard.
- 5. Tap **Done** on the Settings menu. Now when the user taps either **Menu** or **Vocab**, a password prompt will be displayed.

#### If you forget the passcode:

You can turn Use Menu Passcode off in the iPad **Settings** by scrolling down the left side of the screen and selecting the **Words for Life** app. Turn **Use Menu Passcode** off.

#### To reset your password:

If you forget your password, enter **LAMPWFL** to overwrite the existing password. Then you can create a new password.

### To remove password protection from the Editing menus:

- 1. In LAMP Words for Life, tap **Menu** or **Vocab**. The Password prompt will be displayed.
- 2. Enter your password. The Settings menu will open.
- 3. Turn Use Menu Passcode off.
- 4. To remove the password, tap in the Menu Passcode field to open the keyboard. Use the keyboard backspace key ≤ to remove the password.
- 5. Tap **Done** on the keyboard.
- 6. Tap **Done** on the Settings menu.

# **Clearing the SDB Automatically after Speaking**

Use the Auto Clear setting to clear the SDB automatically after speaking.

- 1. Choose **Menu** > **Settings** and scroll to the Speak section.
- 2. Tap on **Auto Clear**. The Auto Clear options are listed.

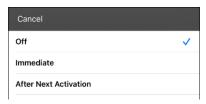

| Off                   | The SDB does not clear automatically after speaking.                                                       |
|-----------------------|----------------------------------------------------------------------------------------------------|
| Immediate             | The SDB clears automatically after you speak the text displayed in the SDB.                                |
| After Next Activation | The SDB clears automatically after you speak the text displayed in the SDB and then enter additional text. |

3. Tap **Done** in the top left of the Settings menu.

# Highlighting Words as They are Spoken in the SDB

To help with literacy, the Highlight Spoken Word setting allows users to see the words highlighted in the SDB as they are spoken. When you select a color, words will be highlighted in that color one at a time in the SDB as they are spoken.

*Note:* Some voices do not support this feature. Word highlighting is disabled when scanning prompts are spoken; but it is enabled when scanned button actions add text to the SDB.

1. Choose **Menu** > **Settings** and scroll to the Speech Display Bar section.

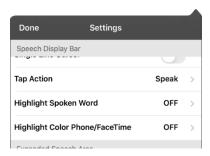

2. Select **Highlight Spoken Word**. The setting OFF and a list of colors opens. OFF is the default setting.

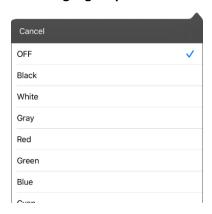

3. Choose a color. The selected color appears in the setting.

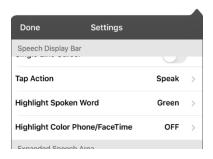

4. Select Done.

5. As you select words from a page, they are highlighted one at a time in the SDB in the color you selected.

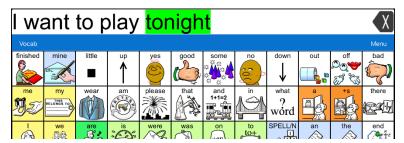

- To change the highlight color, choose **Menu** > **Settings**, scroll to the Speech Display Bar section, select **Highlight Spoken Word**, choose a different color, and select **Done**.
- If you pause speech, the last spoken word will remain highlighted.
- To turn highlighting off, choose **Menu** > **Settings**, scroll to the Speech Display Bar section, select **Highlight Spoken Word**, choose **OFF**, and select **Done**.

# Highlighting Words as They are Spoken during a Telephony Call

To help with literacy, the Highlight Color Phone/FaceTime setting allows users to see words highlighted as they are spoken during a telephony call. Otherwise, there is no voice output on the device user's end when they are speaking allowing them to ensure their message was spoken.

1. Choose **Menu** > **Settings** and scroll to the Speech Display Bar section.

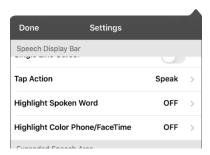

2. Select **Highlight Color Phone/FaceTime**. The setting OFF and a list of colors opens.

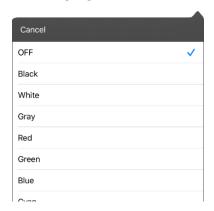

3. Choose a color. The selected color appears in the setting.

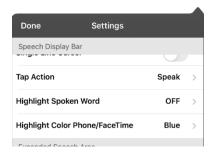

- 4. Select Done.
- 5. As you select words during a call, they are highlighted one at a time in the SDB in the color you selected.
  - To change the highlight color, choose **Menu > Settings**, scroll to the Speech Display Bar section, select **Highlight Color Phone/FaceTime**, choose a different color, and select **Done**.
  - To turn highlighting off, choose **Menu** > **Settings**, scroll to the Speech Display Bar section, select **Highlight Color Phone/FaceTime**, choose **OFF**, and select **Done**.

# **Setting up Switch Scanning in the WFL App**

As an alternative to directly selecting each button on the screen, the WFL app offers single switch and two-switch scanning.

Important! To use Words for Life scanning, you will need either: wired switches in conjunction with a PRC-Saltillo iOS Device, or an AeroSwitch®. For other scanning setups, you will need to use iOS scanning, which can be found in the iOS Accessibility settings.

## Setting up One or Two Switches

You can set up one or two wired or wireless switches to work with scanning in the WFL app.

1. Connect or pair each switch.

Wired switch: Plug the switch into switch jack A or switch jack B on the device. If you are using two switches, plug a switch into each jack.

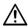

Cords and cables are potential entanglement or strangulation hazards. Please consider this prior to placing these items with device users.

Wireless switch: Turn the switch on and pair it with your device according to the instructions that came with your switch.

- 2. To enable scanning, choose Menu > Settings, scroll to the Scanning section, and turn Scanning Enabled on.
- 3. To set up the switch or switches, select **Configure Switches**. The switch access settings are displayed.

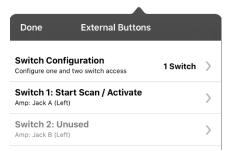

4. Choose Switch Configuration and choose the number of switches you plan to use.

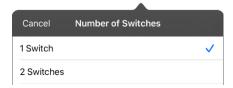

If you select 1 Switch, Switch 1 will be active and Switch 2 will be grayed out. If you select 2 Switches, both Switch 1 and Switch 2 will be active.

Note: When "(Left)" or "(Right)" appears in a Switch 1 or Switch 2 setting, it does not affect how you should set up the switch. It only refers to the internal technical configuration of the switch, which you can disregard.

- 5. To set up Switch 1, tap Switch 1: .... The prompt "Press any switch" will appear. Press the switch intended to start and stop the scan.
- 6. To set up Switch 2, tap Switch 2: .... The prompt "Press any switch" will appear. Press the switch intended to make your choice or activation.
  - Note: To use the touchscreen as either Switch 1 or Switch 2, tap the touchscreen at the "Press any switch" prompt.
- 7. Adjust additional scan settings as necessary.

# **Using the WFL Scanning Settings**

To access the options for customizing a scanning technique, choose **Menu > Settings**. Scroll to the **Scanning** section.

| Setting                 | Description                                                                                                    |
|-------------------------|----------------------------------------------------------------------------------------------------|
| Scanning Enabled        | Turns scanning on or off. You must turn scanning on to access the other scanning settings.                                                                                                    |
| Configure Switches      | Set up one or two external switches or the touchscreen to work with scanning.                                                                                                    |
| Auto-Scan               | You can choose to have scanning activate automatically, or you can choose to either hold the switch or step to each location. To set scanning to activate without holding a switch, turn <b>Auto-Scan</b> on. When Auto-Scan is turned off, a switch activation is required to move the scan through each button, one at a time. |
| Button Hold Scan        | This setting is only available when Auto-Scan is turned off.                                                                                                    |
|                         | When Button Hold Scan is turned on, you can press and hold on a switch to move through the selected scan pattern. If you are using one switch, a selection is made when the switch is released. If you are using two switches, the first switch moves through the scan pattern and the second switch selects the target button.  |
| Auto Restart            | When Auto-Scan and Auto Restart are both turned on, a scan cycle restarts automatically after an activation.                                                                                                    |
| Auditory Scan           | Auditory Scan enables audio feedback during scanning. To set auditory prompts, turn <b>Auditory Scan</b> on. Activate your switch to hear the prompt. To retrieve a message, activate the switch again after you hear the prompt.                                                                                                |
| Prompt Voice            | Allows you to choose the prompt voice. When choosing a voice to use for auditory prompts, it can be helpful to choose a different voice than the one the system uses for speaking messages. To change the voice, select <b>Prompt Voice</b> , and select the voice you want.                                                     |
|                         | To adjust the rate at which the prompt voice speaks, see <b>Prompt Voice Rate</b> below. To adjust the pitch of the prompt voice, see <b>Prompt Voice Pitch</b> below.                                                                                                    |
| Prompt Voice Rate       | Provides a slider that allows you to adjust the Prompt Voice rate. To adjust the rate, scroll to the <b>Prompt Voice Rate</b> slider. Move the slider to the right for a higher voice rate or to the left to lower the rate until the prompt voice speaks at the rate you want.                                                  |
| Prompt Voice Pitch      | Sets the pitch of the prompt voice. To set the pitch, select <b>Prompt Voice Pitch</b> and choose the pitch you want. Available settings are Lowest, Lower, Low, Normal, High, Higher, and Highest.                                                                                                    |
| Scan Speech Display Bar | When Scan Speech Display Bar is turned on, a scan will include the Speech Display Bar. When this setting is turned off, a scan will skip the Speech Display Bar.                                                                                                    |
| Skip Empty Cells        | When Skip Empty Cells is turned on, a scan will skip an area that does not have a button or an area that has a button that only includes a speech message action but no text. When the setting is turned off, a scan will include empty button areas.                                                                            |

| Setting            | Description                                                                                                    |
|--------------------|----------------------------------------------------------------------------------------------------|
| Scanning Type      | Sets the scanning pattern to Sequential or Row/Column. To select the scanning pattern, select <b>Scanning Type</b> and then select <b>Sequential</b> or <b>Row/Column</b> .                                                                                                    |
|                    | Using Sequential Scan Mode: A sequential scan steps through the buttons from left to right beginning in the first row. When the button you want is highlighted, activate your switch.                                                                                                    |
|                    | Using Row/Column Scan Mode: A row/column scan highlights each row of buttons beginning with the top row and move down the screen. When the row that contains the button you want is highlighted, activate your switch. The scan will then step through the buttons from left to right across the row. When the button you want is highlighted, activate your switch.                                                                   |
| Manual Repeat Time | This setting is only available when Auto-Scan is turned off and Button-Hold Scan is turned on.                                                                                                    |
|                    | Controls the speed when you are holding a switch down. Available settings range from 0.2 Seconds to 10 Seconds.                                                                                                    |
| Scan Cancel Time   | This setting is only available when Auto-Scan is turned off.                                                                                                    |
|                    | When using two-switch scanning (Configure Switches set to 2 Switches), this is the amount of time your device waits before it cancels the scan and starts over. For example: You move through the scan pattern with switch 1 and go past the button you want. With Scan Cancel Time enabled, you can wait the selected time (for example, 5 seconds) and if you don't activate switch 2, the scan pattern will reset at the beginning. |
| Scan Speed         | This setting is only available when Auto-Scan is turned on.                                                                                                    |
|                    | Sets the amount of time your device takes to move from one button, row, or column to the next in a scan. Select <b>Scan Speed</b> and choose the appropriate speed. Available settings range from 0.2 Seconds to 10 Seconds. For example, if you selected <b>1.0 Seconds</b> , a scan would take one second from the time one button is highlighted until the next button is highlighted.                                              |
| Number of Rescans  | This setting is only available when Auto-Scan is turned on                                                                                                    |
|                    | Sets the number of times the device scans the page automatically. Once you reach the set number of re-scans, the scan will stop until you activate a switch again. Select <b>Number of Rescans</b> and choose the appropriate number of rescans. Available settings are 0, 1, 2, 3, 4, 5, 10, and 100.                                                                                                    |

# **Changing LAMP Words for Life Settings**

LAMP Words for Life settings are located by going—within the LAMP Words for Life app—to **Menu** > **Settings**. From the LAMP Words for Life Settings screen, scroll to see all available settings. When you finish changing settings, tap **Done** in the upper left corner of the settings.

### **Profiles**

| Setting      | Description                                                                                                    |
|--------------|----------------------------------------------------------------------------------------------------|
| Save Profile | To save the current app settings as a profile for easy access at a later time, tap <b>Save Profile</b> , enter a name for the profile, and tap <b>Save</b> .                                                                                       |
| Load Profile | To load a profile, tap <b>Load Profile</b> and select the applicable profile name.                                                                                                    |
|              | To rename a profile, tap <b>Load Profile</b> and tap <b>Edit</b> in the upper right corner of the window. Select the red icon next to the applicable profile name, select <b>Rename</b> , modify the name, tap <b>Save</b> , and tap <b>Done</b> . |
|              | To delete a profile, tap <b>Load Profile</b> and tap <b>Edit</b> in the upper right corner of the window. Select the red icon next to the applicable profile name, select <b>Delete</b> , and tap <b>Done</b> .                                    |

## **Navigation**

| Setting                   | Description                                                                       |
|---------------------------|-----------------------------------------------------------------------------------|
| <b>Button Click Sound</b> | When turned on, this setting provides audible feedback when a button is selected. |
| Hide Back Button          | When turned on, the Back button does not appear above the top row of buttons.     |

## Page Size

| Setting        | Description                                                                               |
|----------------|-------------------------------------------------------------------------------------------|
| Status Bar     | When turned on, this setting displays the device status bar above the Speech Display Bar. |
| Keyguard Inset | When turned on, this setting adjusts the display for a keyguard.                          |

## **Editing**

| Setting           | Description                                                                   |
|-------------------|-------------------------------------------------------------------------------|
| Menu Passcode     | When applicable, enter the password you want to use in this field.            |
| Use Menu Passcode | When turned on, this setting requires a password to access the Editing menus. |

## Speech

| Setting                     | Description                                                                                                    |
|-----------------------------|----------------------------------------------------------------------------------------------------|
| Voice                       | Because there are many voice options, voices are downloadable. If you only download and install the voices you need, you can save a lot of storage space on your device.                                             |
|                             | The Voice setting displays the voice currently selected. To download and install a different voice, tap <b>Voice</b> to open a list of available voices. To hear how a voice                                         |
|                             | sounds, select the oicon. Listen to several voices. When you find the voice you                                                                                                    |
|                             | want, select the 🕒 icon to download and install it.                                                                                                    |
|                             | <i>Note:</i> Some voices are only available at a cost. These voices must be purchased from the Upgrade Store before they are available in the Voice list.                                                            |
| Rate                        | Use the slide bar to modify the rate of speech.                                                                                                    |
| Voice Pitch                 | You can make a voice sound different by modifying the pitch. Select the pitch you want: Lowest, Lower, Low, Normal, High, Higher, or Highest. <i>Note:</i> This option is not available for all voices.              |
| Secondary Language<br>Voice | If applicable, select a secondary voice.                                                                                                    |
| Secondary Rate              | Use the slide bar to modify the rate of speech for your secondary voice.                                                                                                    |
| Secondary Pitch             | You can make your secondary voice sound different by modifying the pitch. Select the pitch you want: Lowest, Lower, Low, Normal, High, Higher, or Highest. <i>Note:</i> This option is not available for all voices. |
| Phone/FaceTime Voice        | Select the voice you want to use for phone calls.                                                                                                    |
|                             | The Phone/FaceTime Voice setting displays the voice currently selected. To download and install a different voice, tap <b>Phone/FaceTime Voice</b> to open a list of available                                       |
|                             | voices. To hear how a voice sounds, select the 🍑 icon. Listen to several voices.                                                                                                    |
|                             | When you find the voice you want, select the Gicon to download and install it.                                                                                                    |

# **Speech Display Bar**

| Setting             | Description                                                                                                    |
|---------------------|----------------------------------------------------------------------------------------------------|
| Hide Speech Display | When turned on, this setting hides the entire SDB.                                                                                                    |
| Allow Copy/Paste    | When turned on, this setting gives the user the option to copy/paste from the SDB.                                                                                                    |
| Auto Capitalization | When turned on, this setting capitalizes the first word of a sentence automatically.                                                                                                    |
| Font                | Select one of the available fonts to use for text in the SDB.                                                                                                    |
| Background Color    | Choose the normal background color or a high-contrast background color to apply to the SDB.                                                                                                    |
| Number of Lines     | Choose how many lines of text you want to appear in the SDB.                                                                                                    |
| Visible Cursor      | Turn this setting on if you want the cursor to appear in the SDB.                                                                                                    |
|                     | Turn this setting off if you do not want the cursor to appear in the SDB.                                                                                                    |
|                     | <i>Note:</i> If this setting is turned off and you insert the cursor at the end of the SDB while in Place Cursor mode, the cursor will not appear.                                                            |
| Allow Place Cursor  | Turn this setting on if you want Place Cursor to appear as an option in the SDB context menu. This would allow you to press and hold on the SDB to place the cursor without setting up a Place Cursor button. |
| Tap Action          | Choose <b>Speak</b> or <b>No Action</b> when the SDB is tapped.                                                                                                    |

| Setting                           | Description                                                                                        |
|-----------------------------------|----------------------------------------------------------------------------------------------------|
| Highlight Spoken Word             | Select a color to see the words highlighted in the SDB as they are spoken.                         |
| Highlight Color<br>Phone/FaceTime | Select a color to see the words highlighted in the SDB as they are spoken during a telephony call. |

# Speak

| Setting              | Description                                                                                                    |
|----------------------|----------------------------------------------------------------------------------------------------|
| Speak Characters     | When this setting is turned on, each character will be spoken as entered.                                                                   |
| Speak Words          | When this setting is turned on, each word will be spoken as entered.                                                                        |
| Speak Sentences      | When this setting is turned on, each sentence will be spoken as entered.                                                                    |
| Auto Clear           | When this setting is turned on, the SDB clears automatically after speaking.                                                                |
| Prevent Interruption | When turned on, this setting will prevent interruptions of speaking a sentence if you accidentally hit another button while it is speaking. |

## **Data Logging**

| Setting                | Description                                                                                                    |
|------------------------|----------------------------------------------------------------------------------------------------|
| Enable Logging         | Turn on data logging, allowing your device to collect language usage data which you can upload to the Realize Language™ website for web-based analysis. |
| Privacy Password       | Set or change your data logging privacy password.                                                                                                    |
| Clear Log              | Clear usage data for the current person.                                                                                                    |
| Realize Language Setup | Upload data collected for a person to the Realize Language website for analysis.                                                                        |

## **Buttons**

| Setting                 | Description                                                                                                    |
|-------------------------|----------------------------------------------------------------------------------------------------|
| Activate on Release     | When this setting is turned on, a button will not activate until released, rather than on touch.                                                          |
| Dwell Time              | Controls the delay before a button press is recognized in case a user needs to slide across multiple buttons before pressing the intended button.         |
| Release Time            | Buttons: All buttons are disabled for specified period of time after each button activation to prevent accidental double button activations.              |
|                         | SDB: The SDB is disabled for the specified period of time after the user taps the SDB to prevent accidental speaking of words displayed in the SDB twice. |
| Highlight Touch         | When this setting is turned on, the button that is touched is highlighted briefly when activated.                                                         |
| Blank Button Fill Color | Select a color for blank buttons on vocabulary pages. The default is white.                                                                               |
| Button Margin           | To add extra space around buttons, select a margin size between 1 Point and 100 Point. The default size is None.                                          |

## **Prediction**

| Action          | Description                                                                                                    |
|-----------------|----------------------------------------------------------------------------------------------------|
| Prediction Type | Select Learning + Static or Static only.                                                                                                    |
|                 | <b>Learning + Static:</b> Word prediction includes the ability to learn and add words to the word prediction dictionary. The settings that apply to learning are available. |
|                 | <b>Static only:</b> Word prediction uses the word prediction dictionary. The settings that apply to learning are not available.                                             |
| Learned Words   | The Learned Words will track words either (1) added manually or (2) spoken in the vocabulary. These words will be prioritized over the Static dictionary words.             |

## **Head Tracking**

Head tracking is only available on iOS devices or iPadOS devices that have a front-facing TrueDepth® camera.

| Setting              | Description                                                                                                    |
|----------------------|----------------------------------------------------------------------------------------------------|
| Enable Head Tracking | Turn head tracking on or off. When this option is turned on, you can use small head movements to control where the pointer moves on the screen. For details, see "Appendix A: Setting up and Using Head Tracking" on page 73. |

## **Social Networking**

| Setting                        | Description                                                                            |
|--------------------------------|----------------------------------------------------------------------------------------|
| <b>Allow Social Networking</b> | When turned on, this setting allows you to share text from the SDB to social networks. |

## **Amp Connect**

| Setting    | Description                                                                                                    |
|------------|----------------------------------------------------------------------------------------------------|
| Select Amp | Select your amplifier name to make a Bluetooth connection to the WFL software for getting proper battery status readings. |
| Set up Amp | Set left and right speaker volume, bass, and treble.                                                                      |

## Scanning

| Setting          | Description                                                                                            |
|------------------|----------------------------------------------------------------------------------------------------|
| Scanning Enabled | When turned on, the scanning settings are available. See "Using the WFL Scanning Settings" on page 59. |

# **Analyzing Language Development**

You can use the data logging capabilities of your device to collect information on a person's language development. Then you can upload that information to the Realize Language website.

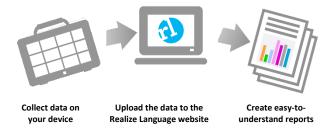

This process allows you to monitor, measure and maximize the person's use of the device.

## **Using the Realize Language Website**

Realize Language is a subscription-based online service that organizes and analyzes information and presents the results in easy-to-understand graphic formats that provides valuable insights into each person's language development. With this service you can

- Track the person's progress and communication development over time
- Compare different aspects of communication automatically
- Create a detailed summary of performance
- Share information with others
- Quickly create reports that anyone can understand

To learn more, go to the Realize Language website: https://realizelanguage.com/info/

To view or download the *Realize Language Starter's Guide*, go to https://realizelanguage.com/info/support

#### **For Customer Support:**

If you have a problem with the Realize Language website, email support@realizelanguage.com.

If you have a problem with your device, call PRC technical support at 1-800-262-1990 or email service@prentrom.com.

## **Turning on Data Logging from Your Device**

When data logging is turned on, your device collects language usage data which you can upload to the Realize Language website for web-based analysis.

- 1. In LAMP Words for Life, tap **Menu** and tap **Settings**. The LAMP Words for Life Settings screen will be displayed.
- 2. Under Data Logging, turn on Enable Logging.

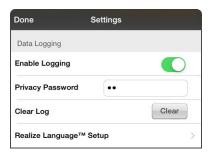

## **Creating a Privacy Password**

Data logging provides the option to create a privacy password to protect the data you collect against unauthorized access.

*Important!* When you create your privacy password, be sure to write it down or store it securely by some other means. If you forget or lose your password, you will need to follow the procedure under "Recovering from a Forgotten or Lost Privacy Password".

- 1. Under Data Logging, tap the password box located to the right of **Privacy Password**. A cursor will appear in the password box and keyboard will be displayed.
- 2. Type the privacy password you want to use and tap **Done**. The Confirm New Privacy Password prompt will be displayed.
- 3. Type your password again and tap **Enter**. "New Password Set" will be displayed.
- 4. Tap **OK** to close the message.

## **Recovering from a Forgotten or Lost Privacy Password**

If you forget or lose your Data Logging Privacy Password, follow these steps.

Important! This process will remove any currently logged data to ensure the device user's privacy.

- 1. Back up your vocabulary file. See "Backing up Your Vocabulary File using iTunes", "Backing up your Vocabulary File using the iSharePRC Subscription Service", "Backing up your Vocabulary File using AirDrop or Email", or "Backing up your Vocabulary File using Dropbox".
- 2. Delete the LAMP WFL app from your device.
- 3. Reinstall the LAMP WFL app.
- 4. Set up a new password privacy password, using the procedure under "Creating a Privacy Password".

## **Changing or Removing Your Privacy Password**

By default, each time you save data to a file, you enter a password. Entering a password helps ensure privacy—only you will be able to view the data. You can change this privacy password as often as you want, or you can eliminate the need for a privacy password.

#### To change your privacy password:

- 1. Under Data Logging, tap the password box located to the right of **Privacy Password**. A Privacy Password prompt and keyboard will be displayed.
- 2. Type your old privacy password and tap **Enter**. A cursor will appear in the password box.
- 3. Use the backspace key ≤ to clear the Privacy Password field.
- 4. Type your new password and tap **Done**.
- 5. The Confirm New Privacy Password prompt will be displayed. Type your new password again and tap **Enter**.
- 6. "New Password Set" will be displayed. Tap **OK** to close the message.

#### To remove your privacy password:

If you prefer not to enter a password each time you save data to a file, use this procedure. Keep in mind, however, that you will also lose the privacy protection a password provides.

- 1. Under Data Logging, tap the password box located to the right of Privacy Password.
- 2. Enter your old privacy password and tap Enter. A cursor will appear in the password box.
- 3. Use the backspace key  $\boxtimes$  to clear the Privacy Password field and tap **Done**.
- 4. "Privacy Password Cleared" will be displayed. Tap **OK** to close the message.

## **Uploading Data to the Realize Language Website**

- 1. Create a Realize Language account at www.realizelanguage.com.
- 2. From the WFL app, select **Menu**, select **Settings**, scroll down to the **Data Logging** section, select **Realize Language Setup**, and sign into your account.
- 3. As long as you have a Wi-Fi connection, data will be automatically uploaded.
- 4. You can review reports online.

# **Manually Uploading Data for Analysis**

Upload data collected for a person to the Realize Language website for analysis.

- 1. Connect the device to your computer.
- 2. Open iTunes on the computer.
- 3. In iTunes on the computer, tap on the device and go to the Apps section.
- 4. Scroll down until you see LAMP Words for Life in the File Sharing area.
- 5. Highlight the **logFile.lam** file that you are uploading.
- 6. Click **Save To** on the bottom right. A Windows save box will open. Select the folder in which you want the file saved. Right-click the file, select **Rename**, and type the filename extension **.txt** in place of .lam.
- 7. Log onto the Realize Language website.
- 8. Select **Upload Data File** and then **Select a File to Upload**.
- 9. Select the file and click **Upload**.

## **Clearing Usage Data**

To clear usage data for the current person:

- 1. Under Data Logging, tap the Clear button.
- 2. The Privacy Password prompt and keyboard will be displayed. Type your privacy password and tap **Enter**.
- 3. "Do you really want to Clear Log?" will be displayed. Choose Yes to clear the data log.
- 4. "Clear Log Completed" will be displayed. Tap **Okay** to close the message.

## **Clearing Your Realize Language Account Credentials**

If you want to clear your Realize Language account credentials, select the **Forget Account** button in the Realize Language login window. For example: You are a clinician and you want to disconnect from your Realize Language account before loaning a device to a client. By doing this, your Realize account email address is not visible, and your account will not accumulate data collected for the client.

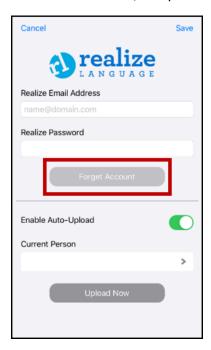

The **Forget Account** button will be active only when you have entered your credentials into the Realize language email and Password fields.

When you select the Forget Account button:

- You will be prompted to confirm that you really want to clear your Realize Language credentials.
- If you confirm, your stored Realize Language credentials will be cleared, Enable Auto-Upload will be disabled, and the login window will close.

# **Adding a Webhook Event to a Button**

Do you know about webhooks and would you like to use them with your device? Here's how LAMP Words for Life supports them. *Please note that this section requires a basic understanding of webhooks and programming skills.* 

Important! You must be connected to Wi-Fi to use webhooks.

## **Terms Used in This Section**

| Term                         | Meaning                                                                                                    |
|------------------------------|----------------------------------------------------------------------------------------------------|
| webhook                      | A webhook is an event that triggers an action.                                                                                                    |
| webhook service/<br>provider | A webhook service is a web application for retrieving and storing data from a certain event.                                                                                                    |
| webhook event                | A webhook event is a web request via a URL that can contain additional information needed by the webhook service/provider.                                                                                                  |
|                              | There are two parts to a webhook event: (1) the URL and (2) the payload in JSON format. The event is the piece that Words for Life sends.                                                                                   |
|                              | Event example: Create a document                                                                                                    |
| URL                          | A URL is a website address. For webhooks, a URL is the address sent to trigger an event. Webhooks use the http protocol to communicate with the webhook service/provider.                                                   |
| payload                      | Additional instructions can be sent with the URL to perform the event. These additional instructions are referred to as a payload.                                                                                          |
|                              | Note: Not all events need a payload.                                                                                                    |
|                              | Payload examples: Add content to your document (see "webhook event" above); format the content                                                                                                    |
|                              | The webhook service/provider defines the payload. Here's what a small portion of a payload looks like when it's delivered to a webhook service:                                                                             |
|                              | {     "event_id": "LtWXD3crgy",     "event_type": "form_response",     "form_response": {         "form_id": "IT4Z3j",         "token": "a3a12ec67a1365927098a606107fac15",         "submitted_at": "2018-01-18T18:17:02Z", |
| JSON                         | Webhooks must deliver responses (payloads) in JSON format, a language used by programmers. Words for Life provides an interface for these responses. The example under "payload" above is in JSON format.                   |

## **Adding a Webhook Event**

You can create as many webhook buttons as you want, but you can only specify one URL for each button.

Examples of webhook events: send the latest weather report to your device; trigger a payment; send an alert when something happens; turn on a light; open a door; set a thermostat; operate a smart home device

- 1. Go to the page on which you want the webhook button and tap **Menu**.
- 2. Tap Edit Page. The page is now in Edit Mode.
- 3. Either tap or touch and hold the button you want to modify. The Edit Button menu opens.
- 4. Tap Edit This Button. A window opens that will allow you to modify the button.
- 5. Enter a button label and select or import an image.
- 6. Scroll down to the Button Actions section.
- 7. Tap **Add** to open a list of actions.
- 8. Tap **WebHook** to open a window.

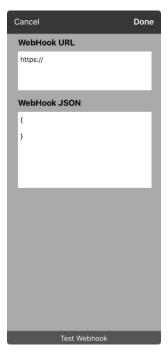

- 9. Tap after https:// to insert a cursor and open a keyboard.
- 10. Enter the URL for the webhook event. This can be copied from the webhook service/provider site.
- 11. If your event requires a payload, tap in the **JSON** field to insert a cursor and enter the data in JSON format that you want to send from the button.
- 12. To test the webhook, tap Test Webhook.
- 13. When you finish, tap **Done**. The webhook URL will appear in the Button Actions section.
- 14. Tap **Save**.
- 15. Make sure you have an active Wi-Fi connection and choose the button you created.

# Telephony: Using the LAMP WFL App to Make Phone Calls

#### Important!

- You must be using the LAMP WFL app on a non-dedicated device. If you are using a dedicated device, you will not be able to use the phone functionality.
- You must have version 2.23 or later of the LAMP WFL app, and your device must be running iOS 13 or later.
- You and each person you call must have a FaceTime account.

#### To select or change your phone voice:

During a phone call, your phone voice will be different from your usual device voice.

- 1. In the LAMP WFL Settings, in the Speech section, select **Phone/FaceTime Voice** to open a list of available voices. The voice currently selected displays a checkmark.
- 2. To change the voice, select the icon to hear how a voice sounds. Listen to several voices if necessary.
- 3. When you find the voice you want, select the icon to download and install it.

#### To make a phone call:

- 1. On your device, open the LAMP WFL app.
- 2. Open the FaceTime app and select the person you want to call.
- 3. When the person you are calling answers, switch to the LAMP WFL app to start speaking.

  Note: During the call, LAMP WFL will switch from your usual device voice to the Phone/FaceTime voice you selected. When you end the call, LAMP WFL will switch back to your usual device voice.
- 4. When you are finished talking, switch to FaceTime and end the call.
- 5. Close FaceTime.

*Note:* If you want to see words highlighted in the SDB as they are spoken during a telephony call, see Highlighting Words as They are Spoken during a Telephony Call on page 57.

# Using Email, Messaging, Twitter™, and Facebook® Services Directly from within the App

Before using any of these services, you must be signed into them in iPad Settings.

*Note:* The Facebook service works only when signed in under **iPad Settings**, but the app is not downloaded to the iPad device.

- 1. From the LAMP WFL app, select **Menu**.
- 2. Select Settings.
- 3. Scroll down to the Social Networking heading and turn Allow Social Networking on.
- 4. Exit the menu by selecting **Done**.
- 5. Once you've typed your message, touch and hold the speech display bar.
- 6. Select **Share**.
- 7. Choose the service you want to use. Once that service opens, your text will automatically be placed within that app. It will copy all spoken text since the CLEAR button was last selected whether or not it is all visible in the speech display bar.

# **Appendix A: Setting up and Using Head Tracking**

This appendix explains how to set up and use head tracking with the LAMP Words for Life (WFL) app.

## **Setting up Head Tracking**

*Note:* Head tracking is only available on iOS devices or iPadOS devices that have a front-facing TrueDepth® camera.

The head tracking feature allows individuals who are unable to use their hands to alternatively use small head movements to control where the pointer moves on the screen. The front camera in your device translates these head movements into pointer movements and activations/selections on the screen.

## **Turning Head Tracking On or Off**

To access the head tracking settings, choose **Menu** and then **Settings**. Under Head Tracking, tap **Enable Head Tracking** to turn head tracking on or off.

#### Important!

The first time you enable head tracking, you will be prompted to calibrate: "Calibration Needed: Your cursor may not be accurate. Please calibrate now."

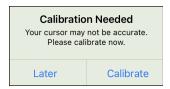

Tap Calibrate and perform the calibration procedure. If you aren't ready to calibrate, tap Later.

The first time you enable head tracking, you will be prompted to allow access to the device's front-facing camera. Select **OK**. If you don't allow access, you will not be able to use head tracking. If the message "Camera Permission Denied" appears, see the resolution under "Troubleshooting Head Tracking".

# **Positioning the User**

Analysis of positioning by a qualified person is required to prevent repetitive stress injuries to the user.

Position the user approximately 12 to 36 inches from the device screen. You may find that the user has more control when located toward the lower end of that range.

If someone is sitting beside the user, try to position the device to face the user as much as possible. If the camera detects two faces, the head tracking system will choose the largest or most clearly recognizable face.

# **Adjusting Head Tracking Settings**

It is important to adjust the head tracking settings in the WFL software to work best for the individual who will be using it.

*Important!* Because head tracking depends on the user's head movement capabilities, these instructions only cover the setup basics. You may need to refine your settings several times. We suggest changing one setting at a time.

## To change a setting:

1. Choose Menu and then Settings.

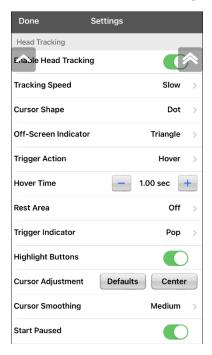

- 2. Under Head Tracking, select the setting you want to change.
- 3. When a list of options is displayed, select the option you want.
- 4. Choose Done.

## **Available Settings**

Note: The default setting for each option in this section is indicated by an asterisk \*.

#### **Enable Head Tracking**

Turn head tracking on or off. When you turn Enable Head Tracking on, all the head tracking settings are displayed.

## **Tracking Speed**

The relative speed at which the cursor moves on the screen for each head movement. Choose from the following tracking speeds: Very Slow, Slow\*, Normal, Fast, and Very Fast. The slower settings require greater head movement; the faster settings require less head movement.

### **Cursor Shape**

The type of cursor that is displayed to indicate head position as you move your head and make selections. You can indicate head position by cursor, by highlight, or by both at the same time. Choose from the following cursor shapes.

| None      | No visible cursor.  Note: If you select None, it is best to turn the Highlight Buttons setting on. If you set Cursor Shape to None and turn Highlight Buttons off, you will have no visible way to track head movement. |
|-----------|----------------------------------------------------------------------------------------------------|
| Dot*      |                                                                                                    |
| Crosshair | - <del>-</del>                                                                                                    |
| Arrow     | <b>*</b>                                                                                                    |

#### **Off-Screen Indicator**

Indicates when head movement is taking the cursor off the screen to the left, right, top, bottom, or any corner. Choose from the following off-screen indicators.

| None      | No off-screen indicator will appear                                                               |
|-----------|---------------------------------------------------------------------------------------------------|
| Dot       | A dot will appear at the edge of the screen. The dot gets larger the farther off-screen you move. |
| Triangle* | A triangle will appear at the edge of the screen                                                  |

### **Trigger Action**

The head or face action that will make an activation. When you stop moving your head to point at the item you want, the cursor appears on that item or the item is highlighted. The selected action then activates the item. Choose from the following trigger actions.

| None              | No activations will be made                                                                                                    |
|-------------------|----------------------------------------------------------------------------------------------------|
| Hover             | When you point at an item for an extended time, a circle begins to form around the cursor. When the circle is complete (determined by your Hover Time setting), the item is activated. If you point away from the item before the circle is complete, the item is not activated. |
|                   | Note: When you select <b>Hover</b> as the trigger action, the setting Hover Time replaces the setting Trigger Sensitivity.                                                                                                    |
|                   | Important! If you select Hover as the trigger action, do not attempt to pause head tracking. Currently, the hover trigger will not resume head tracking.                                                                                                    |
| Blink*            | Blink your eyes to make an activation.                                                                                                    |
| <b>Mouth Open</b> | Open your mouth to make an activation.                                                                                                    |
| Eyebrows Up       | Raise your eyebrows to make an activation                                                                                                    |
| Tongue Out        | Stick out your tongue to make an activation                                                                                                    |
| Smile             | Smile to make an activation                                                                                                    |
| Frown             | Frown to make an activation                                                                                                    |

### **Trigger Sensitivity**

The degree of trigger movement required to make an activation. Choose Low, Medium, or High\*.

*Note:* When you select **Hover** as the trigger action, the setting Hover Time replaces the setting Trigger Sensitivity.

#### **Rest Area**

The rest area is an inactive area surrounding the last activation point. This area allows the user to rest before moving to the next activation. When the user is within the rest area, head-tracking does not make activations via any trigger action. To access the rest area settings, choose **Rest Area** from the Head Tracking settings. The rest area settings will be displayed.

To activate the rest area:

Select the Rest Area On/Off button to turn the rest area **On**. Turning the button on activates the rest area and the rest area settings.

Note: When the Rest Area On/Off button is turned Off, the rest area settings are not available.

To set the size of the rest area:

Select **Rest Area Size** to open a window for adjusting the size of the rest area radius. Select a value and choose **OK**.

Note: Even if Rest Area Size value is set to Off, the "Use Button as Rest Area" option is still available.

To use the last vocabulary button activated as the rest area:

Select **Use Button as Rest Area**. The last vocabulary button activated becomes the rest area. While the pointer is within the button, head tracking does not make any activations, allowing the user to rest. "Show rest area" and "Rest area size" are not needed and are therefore not available when User Button as Rest Area is selected.

To make the rest area visible on the screen:

Select **Show Rest Area**. A light circle will outline the rest area perimeter.

*Note:* Selecting Show Rest Area does not enable the rest area itself. It merely makes the rest area visible on the screen. The Rest Area On/Off setting (see above) enables and disables the rest area.

To leave the rest area:

To leave the rest area and resume making activations, the user simply moves the pointer out of the rest area circle or off the vocabulary button used as the rest area.

#### **Trigger Indicator**

The visual indication that an item has been activated. Choose one of these indicators:

| None | No visual indicator              |
|------|----------------------------------|
| Dot  | A light-colored, transparent dot |
| Pop* | A starburst                      |

*Note:* X appears when you try to use your trigger action on a non-selectable item.

#### **Hover Time**

When you select **Hover** as the trigger action, the setting Hover Time replaces the setting Trigger Sensitivity.

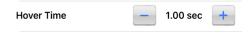

Tap + to increase hover time in increments of 0.05 seconds; tap – to decrease hover time in decrements of 0.05 seconds. Available times range from 0.2 seconds to 2.5 seconds. The default hover time is 1.00 second.

#### **Highlight Buttons**

When Highlight Buttons is turned on, buttons are highlighted by a colored outline to indicate head position as you move your head. Tap to turn on the highlight. You can indicate head position by cursor, by highlight, or by both at the same time.

*Note:* Highlight Buttons is turned on by default. If you turn Highlight Buttons off, be sure to select a cursor shape. If you turn Highlight Buttons off and set Cursor Shape to None, you will have no visible way to track head movement.

### **Cursor Adjustment**

Cursor Adjustment allows you to adjust the relative position of the cursor when the user is unable to be positioned directly in front of the device.

#### Center

Selecting Center will adjust the position of the cursor so that it is centered with respect to the user's current head position. If you change the orientation or the position of the device relative to the user, you may need to re-center the cursor.

For example, a device is mounted slightly to the left of the user on a wheelchair. Because of this, when the user looks straight ahead, the cursor may appear shifted to the right. To compensate for this, have the user position his or her head at a comfortable, natural starting position and then select **Center**. This will automatically adjust the cursor so that it is once again centered on the screen, relative to the user.

When you select **Center**, the cursor is hidden temporarily and the centering image appears in the center of the screen.

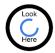

Have the user look at the image until the image disappears (after three seconds). The cursor will be centered.

*Hint:* You can also center the cursor by creating a Center button in your vocabulary.

- 1. Navigate to the page that includes the button you want to use.
- 2. Tap **Menu**, tap **Edit Page**, tap the button you want to use, and tap **Edit This Button**.
- 3. Give the button a name that describes its purpose.
- 4. Scroll down to the Button Actions section.
- 5. Tap **Add**.
- 6. Scroll through the list of actions and select **Center Head Tracking**.
- 7. Tap **Save** and **Done**.

#### **Cursor Smoothing**

Smoothing compensates for minor shakiness or tremors to reduce accidental button activations. The greater the user's involuntary head movement, the more you may need to increase the smoothing value to compensate. A lower smoothing value will also make the cursor more responsive. Choose one of these options:

| Low     | The cursor will appear less stable but will be more responsive to head movements.                   |
|---------|----------------------------------------------------------------------------------------------------|
| Medium* | The cursor will appear slightly more stable and will be slightly less responsive to head movements. |
| High    | The cursor will appear very stable but will be less responsive to head movements.                   |

#### **Start Paused**

When you turn **Enable Head Tracking** on, head tracking is paused and "Resume" appears centered between Vocab and Menu. Activate **Resume** to start making selections.

### Additional Setting – Auto-Lock Time

If the device screen dims while you are using head tracking, change the Auto-Lock time. Change the time only as much as necessary. Longer auto-lock times will use more battery charge.

- 1. Open the iPad settings.
- 2. Select **Display & Brightness** in the left pane.
- 3. In the right pane, select **Auto-Lock**.
- 4. Select the next higher time value.
- 5. Return to WFL and continue using head tracking.
- 6. If the screen still dims too soon, repeat steps 1 through 5.

## **Head Tracking Tips**

## **Pausing Head Tracking**

When you turn head tracking on, "Pause" appears centered between Vocab and Menu. When you activate Pause, head tracking stops temporarily and "Resume" appears. Use your trigger action to activate Resume and start up head tracking again.

*Note:* When the on/off head tracking setting **Start Paused** is turned on, head tracking is paused by default when opened. Simply Activate **Resume** to start making selections.

#### Scrolling

When head tracking is enabled, quick scroll arrows appear in the corners of the WFL settings and the WFL list of vocabularies. When you need to scroll through these lists of items, point at and trigger the appropriate quick scroll arrow.

|             | Scroll down through the listed items |
|-------------|--------------------------------------|
|             | Scroll up through the listed items   |
| <b>&gt;</b> | Jump to the bottom of the list       |
|             | Jump to the top of the list          |

# **Troubleshooting Head Tracking**

When you try to enable head tracking in the WFL settings, you see the message "Camera Permission Denied".

While customizing a vocabulary sometime in the past, you may have been denied camera access.

#### Resolution:

- 1. Open the iPad settings.
- 2. Select the **Words For Life** app in the left pane.
- 3. In the right pane under "Allow Words For Life to Access", turn **Camera** on.
- 4. Return to WFL and enable head tracking in the settings.

# **Appendix B: Creating an Apple Personal Voice**

You can create an Apple Personal Voice on **non-dedicated** devices running iOS® 17 or later or iPadOS® 17 or later: iPhone® 12 or later; iPad Air® (5th generation or later); iPad Pro® 11-inch (3rd generation or later); iPad Pro 12.9-inch (5th generation or later). This feature is currently available in English only.

Be sure to update your device to iPadOS 17 or later before starting this process.

#### **Create a Personal Voice**

This process will take 30 minutes or more of speaking to train the voice and then 12 to 24 hours to process on the iPad.

*Note:* Processing will pause if you use the iPad before it is complete. You may want to agree to share the voice on all devices connected to your account so that you don't need to recreate the voice in the future.

- 1. Open the **Settings** app on your device.
- 2. Go to Accessibility > Personal Voice > Create a Personal Voice.
- 3. Follow the on-screen instructions to create a Personal Voice. You will be asked to read 150 phrases to train machine learning.
- 4. While in Accessibility/Personal Voice, make sure that "Allow Apps to Request to Use" is turned on.

### Authorize the App to use Apple Personal Voice.

Go to **Settings** > **Voice** > **Custom Voices** > **Apple Personal Voice**. Then allow Personal Voice access in the popup. *Note*: If you decline this voice access, it must be re-enabled in the iOS settings.

#### Verify that your Personal Voice Appears at the top of the Voice list

After authorizing your Personal Voice, it should appear at the top of the voice list. If it does not appear, restart the app. If does appears but will not speak, restart the iPad.

Once enabled, your Personal Voice should have the same basic functionality as any other Apple voice.

# **Appendix C: Allowing or Declining Sharing of Anonymous Usage Statistics**

Sharing use statistics with the app software developers allows them to improve the software for all users. Shared information includes such items as settings and use of the app help.

*Important!* This shared information is collected anonymously—it does *not* include any personally identifiable information.

If you do not want to anonymously share statistics about your use of the app, do the following.

1. Tap **Settings** and scroll down to the Privacy section.

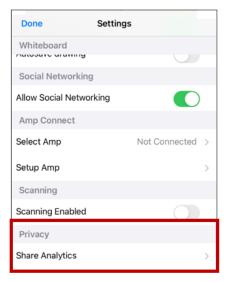

2. Tap Share Analytics. The Share Analytics window opens.

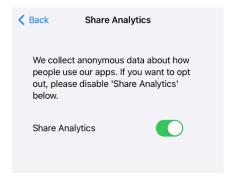

- 3. Read the message about collecting anonymous data.
  - If you do not want to anonymously share statistics about your use of the app, tap the **Share Analytics** button to "opt out" (turn sharing off).
  - If you later decide to anonymously share your usage statistics, tap the **Share Analytics** button to turn sharing on.
- 4. Tap **Back** to return to Settings.
- 5. Tap **OK** to exit Settings.

# **Appendix D: Deleting Your PRC-Saltillo Account**

If you need to delete your PRC-Saltillo account, do the following.

- 1. In LAMP WFL, select Vocab and Choose New Vocab.
- 2. Select Menu.

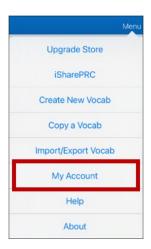

3. Select My Account. The PRC-Saltillo Account Login window opens.

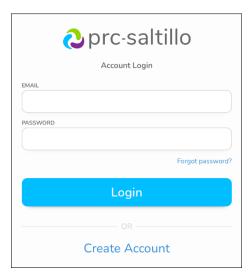

- 4. Enter your email address and password and choose Login to open the PRC-Saltillo website.
- 5. Select the login icon and choose **Edit My Account** > **Settings** > **Delete Account**.
- 6. Enter your password to delete your account.